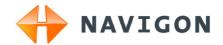

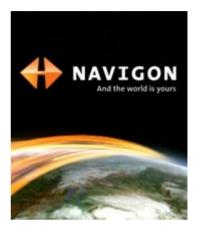

# User's manual NAVIGON 72XX

English (United Kingdom)

August 2008

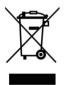

The crossed-out wheeled bin means that within the European Union the product must be taken to separate collection at the product end-oflife. This applies to your device but also to any enhancements marked with this symbol. Do not dispose of these products as unsorted municipal waste.

### Imprint

NAVIGON AG Schottmüllerstraße 20A

### D-20251 Hamburg

The information contained herein may be changed at any time without prior notification. Neither this manual nor any parts thereof may be reproduced for any purpose whatsoever without the express written consent of NAVIGON AG, nor may they be transmitted in any form either electronically or mechanically, including photocopying and recording. All technical specifications, drawings etc are subject to copyright law.

© 2008, NAVIGON AG

All rights reserved.

# Table of contents

| 1 | Intro | Introduction                    |                                                              |    |  |  |
|---|-------|---------------------------------|--------------------------------------------------------------|----|--|--|
|   | 1.1   | About this manual               |                                                              | 6  |  |  |
|   |       | 1.1.1                           | Conventions                                                  |    |  |  |
|   |       | 1.1.2                           | Symbols                                                      |    |  |  |
|   | 1.2   | -                               | notice                                                       |    |  |  |
|   |       | 1.2.1<br>1.2.2                  | Liability<br>Trademarks                                      |    |  |  |
|   | 1.3   | Questio                         | ons about the product                                        |    |  |  |
| 2 | Befo  | Before you begin                |                                                              |    |  |  |
|   | 2.1   | Scope of Delivery               |                                                              |    |  |  |
|   | 2.2   | Description of the NAVIGON 72XX |                                                              |    |  |  |
|   | 2.3   | Importa                         | ant safety information                                       | 8  |  |  |
|   |       | 2.3.1                           | Navigation safety information                                | 8  |  |  |
|   |       | 2.3.2                           | Safety information for the navigation device                 | 9  |  |  |
|   | 0.4   | 2.3.3                           | Safety guidelines when installing the device in your car     |    |  |  |
|   | 2.4   |                                 | ing the NAVIGON 72XX for use                                 |    |  |  |
|   |       | 2.4.1<br>2.4.2                  | Mounting the navigation system in the vehicle<br>TMC antenna | 10 |  |  |
|   |       | 2.4.3                           | Memory card                                                  |    |  |  |
|   | 2.5   | Navigating with GPS13           |                                                              |    |  |  |
| 3 | Swit  | tching                          | on the NAVIGON 72XX                                          | 14 |  |  |
|   | 3.1   | Options                         | 5                                                            | 14 |  |  |
| 4 | Pas   | assword Lock1                   |                                                              |    |  |  |
|   | 4.1   | Activat                         | ing password protection                                      | 15 |  |  |
|   | 4.2   | Changi                          | ng a password                                                | 15 |  |  |
|   | 4.3   | Cancel                          | ling password protection                                     | 15 |  |  |
|   | 4.4   | Forgotten your password?16      |                                                              |    |  |  |
| 5 | Оре   | rating                          | the NAVIGON 72XX                                             | 16 |  |  |
|   | 5.1   | Informa                         | ation                                                        | 16 |  |  |
|   | 5.2   | Software keyboard               |                                                              | 18 |  |  |
|   |       | 5.2.1                           | Special keys                                                 |    |  |  |
|   |       | 5.2.2                           | Entering data                                                |    |  |  |
|   | 5.3   | •                               | S                                                            |    |  |  |
| • | 5.4   |                                 |                                                              |    |  |  |
| 6 |       | -                               | l                                                            |    |  |  |
|   | 6.1   | Starting                        | g the navigation application                                 | 21 |  |  |

| 6.2                      | Specifying a destination                                                                                                    |                                                                                                    |                                                                                              |
|--------------------------|----------------------------------------------------------------------------------------------------|----------------------------------------------------------------------------------------------------|----------------------------------------------------------------------------------------------|
|                          | 6.2.1                                                                                                    | Specifying the country in which the destination is situated                                                                                                    | 22                                                                                           |
|                          | 6.2.2                                                                                                    | Entering an address                                                                                                    | 23                                                                                           |
|                          | 6.2.3                                                                                                    | Selecting the destination address by voice command                                                                                                    | 24                                                                                           |
|                          | 6.2.4<br>6.2.5                                                                                                    | Points of interest<br>Information about the destination                                                                                                    |                                                                                              |
|                          | 6.2.6                                                                                                    | Last Destinations                                                                                                    |                                                                                              |
|                          | 6.2.7                                                                                                    | Favourites                                                                                                    |                                                                                              |
|                          | 6.2.8                                                                                                    | Imported addresses                                                                                                    |                                                                                              |
|                          | 6.2.9                                                                                                    | Navigating home                                                                                                    |                                                                                              |
|                          | 6.2.10                                                                                                    | Selecting destinations on the map                                                                                                    |                                                                                              |
| <u> </u>                 | 6.2.11<br>Manage                                                                                                    | Starting navigation                                                                                                    |                                                                                              |
| 6.3                      | -                                                                                                    | ing destinations                                                                                                    |                                                                                              |
|                          | 6.3.1<br>6.3.2                                                                                                    | Saving destinations<br>Defining a destination as home address                                                                                                    |                                                                                              |
| 6.4                      |                                                                                                    | eg routes                                                                                                    |                                                                                              |
| 0.4                      |                                                                                                    | -                                                                                                    |                                                                                              |
|                          | 6.4.1<br>6.4.2                                                                                                    | Entering the starting point<br>Entering route points                                                                                                    |                                                                                              |
|                          | 6.4.3                                                                                                    | Editing route points                                                                                                    |                                                                                              |
|                          | 6.4.4                                                                                                    | Managing routes                                                                                                    |                                                                                              |
|                          | 6.4.5                                                                                                    | Calculating and Displaying Routes                                                                                                    |                                                                                              |
|                          | 6.4.6                                                                                                    | Simulating routes                                                                                                    |                                                                                              |
| 0.5                      | 6.4.7                                                                                                    | Starting navigation                                                                                                    |                                                                                              |
| 6.5 Options              |                                                                                                    |                                                                                                    |                                                                                              |
| 6.6                      | Workin                                                                                                    | g with the map                                                                                                    |                                                                                              |
|                          | ~ ~ .                                                                                                    |                                                                                                    |                                                                                              |
|                          | 6.6.1                                                                                                    | Selecting the navigation map                                                                                                    |                                                                                              |
|                          | 6.6.2                                                                                                    | Map in Preview mode                                                                                                    | 39                                                                                           |
|                          |                                                                                                    | Map in Preview mode<br>Map in Navigation mode                                                                                                    | 39<br>40                                                                                     |
|                          | 6.6.2<br>6.6.3                                                                                                    | Map in Preview mode                                                                                                    | 39<br>40<br>43                                                                               |
| 6.7                      | 6.6.2<br>6.6.3<br>6.6.4<br>6.6.5                                                                                                    | Map in Preview mode<br>Map in Navigation mode<br>Reality View PRO                                                                                                    | 39<br>40<br>43<br>44                                                                         |
| 6.7                      | 6.6.2<br>6.6.3<br>6.6.4<br>6.6.5                                                                                                    | Map in Preview mode<br>Map in Navigation mode<br>Reality View PRO<br>Map in Destination search mode<br>functions                                                                                                    | 39<br>40<br>43<br>44<br>46                                                                   |
| 6.7                      | 6.6.2<br>6.6.3<br>6.6.4<br>6.6.5<br>Useful<br>6.7.1<br>6.7.2                                                                                             | Map in Preview mode<br>Map in Navigation mode<br>Reality View PRO<br>Map in Destination search mode<br>functions<br>Direct Help<br>GPS Status, saving the current location                                                                                                    | 39<br>40<br>43<br>44<br>46<br>46<br>47                                                       |
| 6.7                      | 6.6.2<br>6.6.3<br>6.6.4<br>6.6.5<br>Useful<br>6.7.1<br>6.7.2<br>6.7.3                                                                                    | Map in Preview mode<br>Map in Navigation mode<br>Reality View PRO<br>Map in Destination search mode<br>functions<br>Direct Help<br>GPS Status, saving the current location<br>Block                                                                                                    | 39<br>40<br>43<br>44<br>46<br>46<br>47<br>47                                                 |
| 6.7                      | 6.6.2<br>6.6.3<br>6.6.4<br>6.6.5<br>Useful<br>6.7.1<br>6.7.2<br>6.7.3<br>6.7.4                                                                           | Map in Preview mode<br>Map in Navigation mode<br>Reality View PRO<br>Map in Destination search mode<br>functions<br>Direct Help<br>GPS Status, saving the current location<br>Block<br>Turn-by-Turn List                                                                                                    | 39<br>40<br>43<br>44<br>46<br>46<br>47<br>47<br>48                                           |
| 6.7                      | 6.6.2<br>6.6.3<br>6.6.4<br>6.6.5<br>Useful<br>6.7.1<br>6.7.2<br>6.7.3<br>6.7.4<br>6.7.5                                                                  | Map in Preview mode<br>Map in Navigation mode<br>Reality View PRO<br>Map in Destination search mode<br>functions<br>Direct Help<br>GPS Status, saving the current location<br>Block<br>Turn-by-Turn List<br>TMC (Traffic Information)                                                                                                    | 39<br>40<br>43<br>44<br>46<br>46<br>47<br>47<br>48<br>49                                     |
|                          | 6.6.2<br>6.6.3<br>6.6.4<br>6.6.5<br>Useful<br>6.7.1<br>6.7.2<br>6.7.3<br>6.7.4<br>6.7.5<br>6.7.6                                                         | Map in Preview mode<br>Map in Navigation mode<br>Reality View PRO<br>Map in Destination search mode<br>functions<br>Direct Help<br>GPS Status, saving the current location<br>Block<br>Turn-by-Turn List<br>TMC (Traffic Information)<br>Logbook                                                                                              | 39<br>40<br>43<br>44<br>46<br>46<br>47<br>47<br>48<br>49<br>51                               |
| Han                      | 6.6.2<br>6.6.3<br>6.6.4<br>6.6.5<br>Useful<br>6.7.1<br>6.7.2<br>6.7.3<br>6.7.4<br>6.7.5<br>6.7.6<br><b>dsfree</b>                                        | Map in Preview mode<br>Map in Navigation mode<br>Reality View PRO<br>Map in Destination search mode<br>functions<br>Direct Help<br>GPS Status, saving the current location<br>Block<br>Turn-by-Turn List.<br>TMC (Traffic Information)<br>Logbook<br>Module                                                                                   | 39<br>40<br>43<br>44<br>46<br>46<br>47<br>47<br>47<br>48<br>49<br>51                         |
| Han<br>7.1               | 6.6.2<br>6.6.3<br>6.6.4<br>6.6.5<br>Useful<br>6.7.1<br>6.7.2<br>6.7.3<br>6.7.4<br>6.7.5<br>6.7.6<br><b>dsfree</b><br>Connec                              | Map in Preview mode<br>Map in Navigation mode<br>Reality View PRO<br>Map in Destination search mode<br>functions<br>Direct Help<br>GPS Status, saving the current location<br>Block.<br>Turn-by-Turn List<br>TMC (Traffic Information)<br>Logbook<br><b>Module.</b><br>cting to a telephone                                                   | 39<br>40<br>43<br>44<br>46<br>46<br>47<br>47<br>47<br>48<br>49<br>51<br><b>52</b>            |
| <b>Han</b><br>7.1<br>7.2 | 6.6.2<br>6.6.3<br>6.6.4<br>6.6.5<br>Useful<br>6.7.1<br>6.7.2<br>6.7.3<br>6.7.4<br>6.7.5<br>6.7.6<br><b>dsfree</b><br>Connec<br>Taking                    | Map in Preview mode<br>Map in Navigation mode<br>Reality View PRO<br>Map in Destination search mode<br>functions<br>Direct Help<br>GPS Status, saving the current location<br>Block<br>Turn-by-Turn List<br>TMC (Traffic Information)<br>Logbook<br><b>Module</b><br>cting to a telephone<br>a call                                           | 39<br>40<br>43<br>44<br>46<br>47<br>47<br>47<br>47<br>47<br>47<br>47<br>51<br>52<br>53       |
| Han<br>7.1               | 6.6.2<br>6.6.3<br>6.6.4<br>6.6.5<br>Useful<br>6.7.1<br>6.7.2<br>6.7.3<br>6.7.4<br>6.7.5<br>6.7.6<br><b>dsfree</b><br>Connec<br>Taking<br>Making          | Map in Preview mode<br>Map in Navigation mode<br>Reality View PRO<br>Map in Destination search mode<br>functions<br>Direct Help<br>GPS Status, saving the current location<br>Block<br>Turn-by-Turn List<br>TMC (Traffic Information)<br>Logbook<br><b>Module</b><br>cting to a telephone<br>a call                                           | 39<br>40<br>43<br>44<br>46<br>46<br>47<br>44<br>47<br>47<br>47<br>51<br>51<br>52<br>53<br>53 |
| <b>Han</b><br>7.1<br>7.2 | 6.6.2<br>6.6.3<br>6.6.4<br>6.6.5<br>Useful<br>6.7.1<br>6.7.2<br>6.7.3<br>6.7.4<br>6.7.5<br>6.7.6<br><b>dsfree</b><br>Connec<br>Taking                    | Map in Preview mode<br>Map in Navigation mode<br>Reality View PRO<br>Map in Destination search mode<br>functions<br>Direct Help<br>GPS Status, saving the current location<br>Block<br>Turn-by-Turn List<br>TMC (Traffic Information)<br>Logbook<br><b>Module</b><br>cting to a telephone<br>a call                                           | 39<br>40<br>43<br>44<br>46<br>46<br>47<br>47<br>47<br>47<br>51<br>52<br>53<br>53<br>53       |
| <b>Han</b><br>7.1<br>7.2 | 6.6.2<br>6.6.3<br>6.6.4<br>6.6.5<br>Useful<br>6.7.1<br>6.7.2<br>6.7.3<br>6.7.4<br>6.7.5<br>6.7.6<br><b>dsfree</b><br>Connec<br>Taking<br>Making<br>7.3.1 | Map in Preview mode<br>Map in Navigation mode<br>Reality View PRO<br>Map in Destination search mode<br>functions<br>Direct Help<br>GPS Status, saving the current location<br>Block<br>Turn-by-Turn List<br>TMC (Traffic Information)<br>Logbook<br><b>Module</b><br>cting to a telephone<br>a call<br>pa call<br>Dialling a telephone number | 39<br>40<br>43<br>44<br>46<br>46<br>47<br>47<br>47<br>47<br>51<br>52<br>53<br>53<br>53<br>53 |

7

|    |                                  | 7.3.4<br>7.3.5                   | Calling most recently dialled, received or missed numbers<br>Transferring a call from your mobile telephone                                                               |                |  |
|----|----------------------------------|----------------------------------|----------------------------------------------------------------------------------------------------|----------------|--|
|    | 7.4                              | During a call                    |                                                                                                    |                |  |
|    |                                  | 7.4.1<br>7.4.2<br>7.4.3<br>7.4.4 | Moving the navigation application to the foreground<br>Entering numbers<br>Transferring a call to the mobile phone<br>Ending the call                                     | 55<br>55<br>55 |  |
|    | 7.5                              | Configu                          | uring the hands-free function                                                                                                    | 55             |  |
|    |                                  | 7.5.1<br>7.5.2<br>7.5.3          | Preset<br>Handsfree Settings<br>Bluetooth Function                                                                                                    | 56             |  |
|    | 7.6 Connection with Mobile Phone |                                  | ction with Mobile Phone                                                                                                    | 57             |  |
|    |                                  | 7.6.1<br>7.6.2<br>7.6.3          | Establishing a connection from the navigation device<br>Establishing a connection from the mobile phone<br>Terminating the connection and deleting the connection<br>data | 58             |  |
| 8  | Con                              | figurin                          | g the NAVIGON 72XX                                                                                                    | 59             |  |
| 9  | Appendix                         |                                  |                                                                                                    |                |  |
|    | 9.1                              |                                  | cal data                                                                                                    |                |  |
|    | 9.2                              |                                  |                                                                                                    | 62             |  |
|    | 9.3                              |                                  |                                                                                                    | 62             |  |
|    |                                  | 9.3.1<br>9.3.2<br>9.3.3<br>9.3.4 | Declaration of conformity<br>Federal Communication Commission Requirements<br>Underwriters Laboratories<br>Canada C Request                                               | 62<br>63       |  |
| 10 | Tro                              | Troubleshooting                  |                                                                                                    |                |  |
| 11 | Index                            |                                  |                                                                                                    |                |  |

# 1 Introduction

### 1.1 About this manual

### 1.1.1 Conventions

For better legibility and clarification, the following styles are used in this manual:

| Bold and italics:       | Product descriptions.                                                   |
|-------------------------|-------------------------------------------------------------------------|
| SMALL CAPITALS:         | Window and dialogue box titles.                                         |
| Bold:                   | Highlighting of important parts in the text.                            |
| Underlined:             | Names of buttons, input boxes and other elements on the user interface. |
| Underlined and italics: | Names of control elements on the navigation device.                     |

### 1.1.2 Symbols

The following symbols refer to specific passages of text:

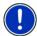

Instructions and tips for operating the software

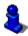

More detailed information and explanations

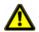

Warnings

# 1.2 Legal notice

### 1.2.1 Liability

The software and manual are subject to change without notice. NAVIGON AG is not liable for the accuracy of the information contained in this manual or for damages resulting from the use of this manual.

Suggestions for improvements and information regarding errors are always welcome so that we can supply you with even better products in the future.

### 1.2.2 Trademarks

All brand and trade marks mentioned in this document and registered by third parties are subject without reservation to copyright law and the proprietary rights of their respective owners. All trade marks, trade names and company names used in this document are or may be trade marks or registered trademarks of their respective owners. All rights reserved except those explicitly granted.

If the registered trademarks used in this manual are not explicitly identified as such, this does not imply that the name is not subject to the rights of a third party.

- Microsoft, Outlook, Excel and Windows are registered trade marks of the Microsoft Corporation.
- NAVIGON is a registered trade mark of NAVIGON AG.

### 1.3 Questions about the product

You have a question concerning your product? Then visit our webseite <u>www.navigon.com</u> and click on "Support". There you will find an area with frequently asked questions (FAQ Center) along with details of how to contact us by phone or e-mail.

# 2 Before you begin

# 2.1 Scope of Delivery

Please check that the contents are complete. If anything is missing, get in touch immediately with the dealer who sold you the product.

The purchased product includes the following:

- NAVIGON 72XX navigation device
- ► Car mount (in parts, see "Assembling the cradle", page 11)
- Car charger cable (10-24V-adapter for the vehicle's cigarette lighter) with integrated TMC antenna
- USB cable
- Leaflet with illustrated installation instructions
- DVD containing the following:
  - ▶ User's Manuals as PDF files
  - NAVIGON Fresh to keep your navigation system up-to-date and to install additional services
  - NAVIGON Sync to copy your Microsoft Outlook contact addresses to your navigation system
  - Information on useful accessories

# 2.2 Description of the NAVIGON 72XX

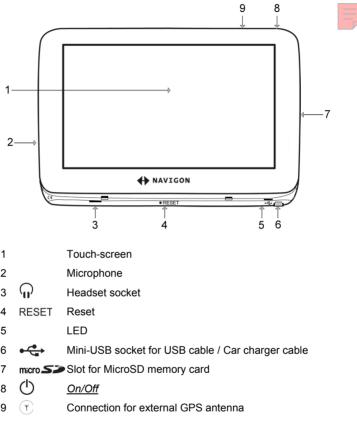

# 2.3 Important safety information

In your own interest, please read the following safety information and warnings carefully before starting up your navigation system.

### 2.3.1 Navigation safety information

Use the navigation system at your own risk.

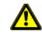

**Caution!** To prevent accidents, do not operate the navigation system while driving.

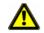

Caution! Do not look at the display unless it is absolutely safe to do so!

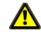

**Caution!** Traffic regulations have priority over any instructions from the navigation system.

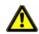

**Caution!** Follow the instructions of the navigation system only when the circumstances and the road traffic regulations allow you to do so! The navigation system will still guide you to your destination even if you deviate from the calculated route.

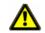

**Caution!** Check that the cradle is secured and adjusted properly before each journey.

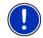

**Note:** If you have not understood the spoken instructions or are unsure about what to do next, you can refer briefly to the map or schematic view of your navigation system.

### 2.3.2 Safety information for the navigation device

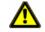

**Caution!** Protect the device from moisture. The device is neither waterproof nor protected against splash water.

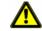

**Caution!** Do not open the case of the navigation device under any circumstances.

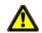

**Caution!** Do not expose the navigation device to extreme heat or cold. This may damage the device or impair its function. (Refer to "Technical data" on page 61)

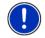

**Note:** Do not kink the cable. Make sure that the cable cannot be damaged by sharp-edged objects.

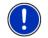

Note: Clean the navigation device only with a damp cloth.

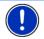

Note: Do not unplug by pulling on the cable. Doing so could damage the cable!

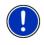

**Note:** Make a backup of the data in the internal memory of your navigation device. This is very easy to do with the **NAVIGON Fresh** software which is included on the DVD provided or can be downloaded free of charge from our website <u>www.navigon.com</u>.

### 2.3.3 Safety guidelines when installing the device in your car

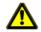

**Caution!** Fasten the cradle so that the navigation device is easy to see and operate by the driver. Make sure that the driver's view of the traffic is not impeded.

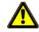

**Caution!** Do not attach the cradle within the working zone of any airbags.

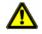

**Caution!** Do not fasten the cradle too close to the steering wheel or other controls. The driver must not be obstructed in operating any car functions.

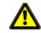

**Caution!** When installing the cradle, make sure that it will not pose a risk in the event of an accident.

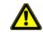

**Caution!** Do not run cables directly next to safety-relevant devices and power supplies.

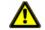

**Caution!** Check that the cradle is secured and adjusted properly before each journey. The suction cup may become loose after a while.

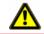

Caution! After installation, check all safety-relevant equipment in the car.

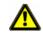

**Caution!** Connect the car charger cable only to 10-24V cigarette lighters.

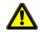

**Caution!** Disconnect the car charger cable from the cigarette lighter whenever you park the car. The integrated mains adapter always consumes a small amount of energy and could drain the car battery.

# 2.4 Preparing the NAVIGON 72XX for use

### 2.4.1 Mounting the navigation system in the vehicle

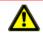

**Caution!** Be sure to refer to all the safety information in chapter "Important safety information" on page 8.

### Assembling the cradle

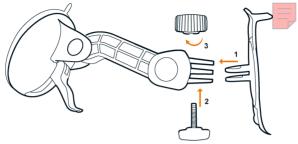

 Assemble the cradle as shown on the illustration. No tools are required for this.

### Securing the cradle

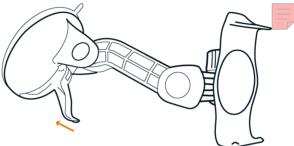

- 1. Clean that part of the windscreen to which you want to secure the cradle. The windscreen must be dry and free of dirt and grease.
- 2. Open the lever of the cradle's suction cup as far as possible.
- 3. Set the holder with its suction cup to the windscreen.
- 4. Press the lever on the suction cup towards the windscreen.

#### Inserting the navigation device into the cradle

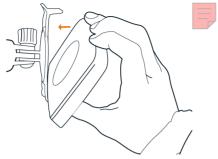

On the back of the **NAVIGON 72XX** there is a circle with two openings.

- 1. Hang the navigation device with the upper opening on the upper nose of the holder. (See illustration)
- 2. Then press it towards the holder until it locks in place.

#### Supplying power to the navigation device

Included in delivery of the **NAVIGON 72XX** is a car charger cable with which power can be supplied to the navigation device via the vehicle's cigarette lighter.

 Connect the car charger cable to the vehicle's cigarette lighter and to the mini-USB socket on the navigation device.

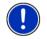

**Note:** Without delay, plug the USB connector into the navigation device as far it will go! (Refer to "Troubleshooting" on page 64)

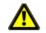

**Caution!** Connect the car charger cable only to 10-24V cigarette lighters.

During charging, the LED on the bottom of the navigation device shines with an orange light.

The diode lights up green when the battery is fully charged.

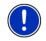

**Note:** It takes approx. 4-5 hours to charge the device when the battery is flat.

A fully charged battery enables 3 hours of use.

#### Removing the navigation device from the cradle

There is a crank at the bottom ot the holder where you have hung the navigation device.

- 1. Pull the crank towards you so that the device unlocks.
- 2. Remove the device upwards from the cradle.

### 2.4.2 TMC antenna

The **NAVIGON 72XX** has an integrated TMC receiver. The TMC antenna is integrated in the car charger cable. As soon as the car charger cable is plugged to the navigation device traffic message updates can be received. Dynamic route changes are thus possible, e.g. in order to avoid a traffic jam.

### 2.4.3 Memory card

A memory card is not necessary for operating the **NAVIGON 72XX** as all data are stored in the device's internal memory.

The internal memory will be detected as Drive 'NAVIGON' when you connect the **NAVIGON 72XX** with a USB cable to your computer. The card slot will be detected as removable disk.

You may perform data backups and software and map updates quickly and easily using **NAVIGON Fresh** which is included on the DVD provided or can be downloaded free of charge from our website <u>www.navigon.com</u>.

If you purchase additional maps, but there is not enough space on the internal memory of the navigation device, then you may as well store these maps on a memory card. The *NAVIGON 72XX* may use maps from both of the memories.

The following memory media can be used in the NAVIGON 72XX:

MicroSD cards with 2 GB max.

# 2.5 Navigating with GPS

GPS is based on a total of at least 24 satellites which are circling the earth and constantly transmitting their position and time. The GPS receiver receives this data and calculates its own geographical position on the basis of the information transmitted by the various satellites.

Data from at least three satellites is required for positioning with an acceptable degree of accuracy. With data from four or more satellites it is possible in addition to determine the position's altitude above sea level. Positioning is accurate to within three metres.

Once the navigation device has determined your position, this position can be used as a starting point for calculating a route.

The map data on your navigation device includes the geographical coordinates of all digitally recorded points of interest, streets and places. This enables the device to calculate a route between a starting point and a destination.

Calculation of the current position and its representation on the map takes place once every second. In other words, your current position is always shown on the map.

# 3 Switching on the NAVIGON 72XX

Press the () (<u>On/Off</u>) key until the device switches on. (about 2 seconds)

If password protection has been activated, the  $\ensuremath{\mathsf{ENTER}}\xspace{\mathsf{PASSWORD}}$  window opens.

- 2. Enter the password.
- 3. Tap <u>OK</u>.

The NAVIGATION window opens.

**Note:** When you switch on the **NAVIGON 72XX** for the first time, you will be asked to make the following settings:

- your preferred language for using for the software
- the unit of length for distances
- the time format

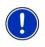

**Note:** If you haven't used the **NAVIGON 72XX** for a long time, then the battery is possibly fully flat.

In this case you will have to charge the device for about 3 minutes before you can switch it on.

#### Forgotten your password?

If you forget your password, follow the procedure described in "Forgotten your password?" on page 16.

### Switching the navigation device off

Press the () (<u>On/Off</u>) key until the device switches off. (about 2 seconds)

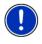

**Note:** If you press the  $\bigcirc (\underline{On/Off})$  key very long when switching off the device (longer than about 6 seconds) it will perform a software restart at the next switch-on. Your settings and your saved destinations and routes will not be deleted.

# 3.1 Options

Some windows offer options that lead to more functions.

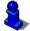

A description of all available options can be found in chapter "Options" on page 37.

# 4 Password Lock

You can protect your navigation system from unauthorised use by creating a password.

# 4.1 Activating password protection

In the NAVIGATION window, tap on <u>Options</u> > <u>Settings</u> > <u>Options</u> > <u>Password Lock</u>.

The **New PASSWORD** window opens.

- 2. Enter a password into the <u>New password</u> field and tap on <u>Next</u>.
- 3. Enter this password again in the Confirm new password box.
- 4. Tap Activate.

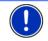

Note: The password must have exactly 4 digits.

# 4.2 Changing a password

In the NAVIGATION window, tap on <u>Options</u> > <u>Settings</u> > <u>Options</u> > <u>Password Lock</u>.

The ENTER PASSWORD window opens.

- 2. Enter the currently valid password in the Enter password box.
- Tap <u>Change password</u>. The **New PASSWORD** window opens.
- 4. Enter a password into the New password field and tap on Next.
- 5. Enter this password again in the Confirm new password box.
- 6. Tap Activate.

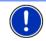

Note: The new password must have exactly 4 digits.

# 4.3 Cancelling password protection

In the NAVIGATION window, tap on <u>Options</u> > <u>Settings</u> > <u>Options</u> > <u>Password Lock</u>.

The ENTER PASSWORD window opens.

- 2. Enter the currently valid password in the Enter password box.
- 3. Tap Deactivate.

### 4.4 Forgotten your password?

If you have entered a wrong password three times a window pops up and prompts you what to do.

► Follow the instructions on the screen.

# 5 Operating the NAVIGON 72XX

# 5.1 Information

Various information icons are located at the top of many windows.

### GPS

The GPS symbol can show the following GPS-reception status:

**No GPS** (No symbol): The built-in GPS receiver is not operational. Contact customer service if the problem persists.

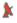

**No Signal**: Data is being received from less than three satellites. Position cannot be calculated.

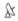

**GPS Ready**: Data is being received from at least three satellites. Position can be calculated.

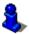

For details of the GPS status refer to chapter "GPS Status, saving the current location" on page 47.

### Compass

The <u>Compass</u> symbol shows you in which direction you are currently heading. It can indicate the following points of the compass: N, NE, E, SE, S, SW, W, NW.

### **TMC (Traffic Information)**

The **NAVIGON 72XX** has an integrated TMC receiver which provides the navigation system with traffic information updates. If necessary it can change your route dynamically, for example in order to avoid a traffic jam.

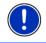

**Note:** This function is only available if TMC traffic messages are being transmitted in the country in which you are travelling. This is not the case in all countries.

The <u>TMC</u> symbol can display the following TMC reception status:

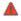

**Tuning**: The TMC receiver is operational but cannot find a station that is transmitting TMC signals. There are no active traffic messages.

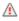

**Tuning**: The TMC-receiver is operational but cannot find a transmitter that is sending TCM signals. Traffic messages are active however. This can be the case, for example, when travelling through a tunnel.

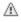

TMC on Standby: Traffic messages can be received.

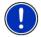

**Note:** The TMC antenna is integrated in the car charger cable. Therefore the **Tuning** symbol may also be displayed if the car charger cable is not plugged into the :**NAVIGON 72XX** 

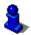

For details of the TMC function refer to chapter "TMC (Traffic Information)" on page 49.

### Energy

The <u>Energy</u> icon can indicate the following states of the integrated battery:

- The device is being supplied by an external power source. The battery is fully charged.
- The device is being supplied by an external power source. The battery is being charged.
- The device is being supplied by its internal battery. The battery charge is sufficient.
- The device is being supplied by its internal battery. The battery charge is low.

### **Bluetooth / Phone**

The **NAVIGON 72XX** has an integrated Bluetooth hands-free module. This enables you to use the device as a hands-free kit for a mobile phone with Bluetooth capability.

The <u>Phone</u> icon can display the following states of the hands-free module:

No Bluetooth (No symbol): The Bluetooth function is deactivated.

**Not connected** (red mobile phone): The *NAVIGON 72XX* has no Bluetooth connection to another device.

Connected (white mobile phone): The NAVIGON 72XX is connected to a mobile phone and can be used as a hands-free car kit.

E

**Call in Progress** (green mobile phone): The hands-free module of the NAVIGON 72XX is being used at the moment for a call.

### Mutina

The Muting symbol can display the following status:

No symbol: The navigation application is not muted.

d×

Muting: The navigation application is muted. If the device is navigating at the moment, you will not hear any driving instructions.

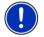

**Note:** This icon indicates only the muted state of the navigation instructions. It does not show the mute state of the hands-free module.

#### 5.2 Software keyboard

A software keyboard appears on the screen when text entries are necessary.

All entries can be made on the software keyboard using your fingertips. Only capital letters can be entered.

When entering town or street names you must not enter any special characters or umlauts. The navigation system fills in these characters for you automatically. When you are looking for, e.g., a French town called "Bärnau", simply type "BARNAU". You need not enter special characters when entering a destination's town or street name but they may be helpful for entering names for saved destinations and itineraries

#### 5.2.1 Special keys

123

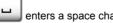

enters a space character.

deletes the character in front of the cursor

opens the keyboard with numerals.

### Latin, Cyrillic and Greek alphabet

ABC opens the keyboard with the Latin alphabet.

АБВ opens the keyboard with the Cyrillic alphabet.

ABL opens the keyboard with the Greek alphabet. When you want to enter addresses, names or special destinations, the keyboard with the alphabet for the country in question will open automatically.

When you want to save a destination to Favourites or when you enter a special destination category or a country, the keyboard with the alphabet of the user interface will open automatically.

You can also switch from the Cyrillic or Greek keyboard to the Latin keyboard. Many addresses can then also be entered as transliterations or in the language of the user interface.

Example: The language of the user interface is English. You want to navigate to Moscow. You have the following options:

- ► "Москва" (Cyrillic)
- "Moskva" (transliterated)
- "Moscow" (English).

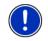

**Note:** Street names and place names can be entered only in the language of the user interface if that is how they exist in the map's database.

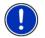

Note: The maximum number of keyboards is always 2.

### Umlauts, accents and other letters

Another keyboard with special characters is available for each alphabet.

SYM opens the keyboard with Latin special characters.

йщы opens the keyboard with Cyrillic special characters.

οpens the keyboard with Greek special characters.

As soon as you have entered a special character the letter keyboard reappears.

### 5.2.2 Entering data

There are many cases where you have to select an entry from a list. This is the case, for example, when you enter the name of a town.

As soon as you enter the first letter, the largest city in the given country that begins with this letter appears.

When you enter more letters, the first city that starts with those letters appears.

▶ If the city shown is correct, tap on <u>(OK)</u> to close the entry.

At any moment you may display a list containing all cities beginning with the letters you had entered up to that moment. The more letters you had entered, the shorter the list will become.

Tap on (Open List) to display the list..

You can use the  $(\underline{Dp})$  button and the  $(\underline{Down})$  button to move through the list.

In order to accept an entry from the list, simply tap on it.

The list closes as soon as you have accepted an entry. This closes entering the city.

► Tap on (Close List) to close the list without accepting an entry.

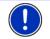

**Note:** The list will display automatically when it contains 5 or less entries.

# 5.3 Options

Some windows offer options that lead to more functions.

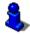

A description of all available options can be found in chapter "Options" on page 37.

### 5.4 Menus

Some buttons have menus which open when activated.

Tap on a menu point to execute its function.

If you would like to quit the options list without selecting a function, tap on the button you used to open the menu.

# 6 Navigation

Use the navigation system at your own risk.

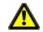

**Caution!** Be sure to refer to all the safety information in chapter "Important safety information" on page 8.

### Impaired GPS reception

If GPS reception is impaired, navigation will be interrupted. As soon as GPS reception is restored, the navigation system calculates any change of position which has occurred in the meantime. You may simply continue navigation.

#### Arriving at your destination

When you have reached your selected destination, a message to this effect will be displayed.

Only your current position (orange arrow) will now be shown on the map.

### 6.1 Starting the navigation application

You have switched on the navigation device and, if necessary, entered the password.

The following message displays:

"The navigation software on this device is designed to provide route suggestions and does not replace the need for driver attentiveness or the requirement to adhere to road traffic regulations, good driving practice and legally posted directions. For safety, posted road signs and directions should always take precedence over the directions of this unit. Do not operate this unit while driving."

After you have read and fully understood the message, tap on <u>OK</u>.

If you do accept the content of the message, tap on <u>Cancel</u> in order to switch off the navigation device.

The **NAVIGATION** window is opened. From here you can access all the functions of the navigation application.

- Tap on (Phone) in order to move the hands-free module into the foreground.
- Tap on (Navigation) in order to move the Navigation window back into the foreground.

### Initialising the GPS receiver

As soon as the navigation device has been switched on, initialisation of the GPS receiver will begin.

The integrated GPS receiver is not initialised for the first time until the navigation application is started for the first time. It can take up to 20 minutes to initialise the GPS receiver for the first time.

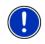

**Note:** If the <u>GPS</u> icon indicates **GPS Ready** after far less than 20 minutes, it is advisable to leave the navigation device switched on for at least another 15 minutes in order to ensure reliable operation of the receiver.

Each time you switch on the navigation device after this, GPS reception will start within a short time.

If the navigation device has not been switched on for more than a week, it can take up to 10 minutes to re-initialise the receiver.

In the top right hand corner of the display, you will see the <u>GPS</u> icon. As soon as data from at least three satellites is received, the icon will

change to 🕅 (GPS Ready).

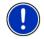

**Note:** Initialisation takes the least time if you do not start driving until the initialisation has finished.

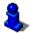

For more details about the <u>GPS</u> icon refer to chapter "**GPS**" on page 16.

### **Returning to the Navigation window**

The **NAVIGATION** window opens when the navigation application is started.

If another window of the navigation application is open, tap on (<u>Back</u>). This will return you to the window you came from.

Tap on (Back) repeatedly until the Navigation window is opened.

# 6.2 Specifying a destination

Under <u>New Destination</u> you can enter destinations to which you have not yet navigated or which you have not saved.

You can enter an address here, select a special destination, or select a destination from the quick search function.

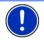

**Note:** The first time that you want to enter a new destination you will be asked to select the country in which your destination is situated.

Under <u>My Destinations</u> the **NAVIGON 72XX** provides the following lists of destinations and addresses for you to select from:

- LAST DESTINATIONS: destinations to which you have navigated on a previous occasion.
- FAVOURITES: all destinations that you have entered in the NAVIGON 72XX and then saved.
- ► IMPORTED ADDRESSES: all destinations which you have imported from Microsoft Outlook or from other data sources.

### 6.2.1 Specifying the country in which the destination is situated

In the upper left corner of the **ADDRESS**, **POI IN A CITY**, and **POI NATIONWIDE** windows there is the <u>Country</u> button. It shows the flag of the country from which you can currently enter navigation destinations.

If your destination is in a different country, then proceed as follows:

- 1. Tap on the Country button.
- 2. Enter the first letters of your destination country.

The **COVERED COUNTRIES** list opens. It lists all countries from which a map is disposable and that begin with the entered letters.

3. Tap on the country in which your destination lies.

The COVERED COUNTRIES list closes.

The flag of the destination country will appear on the button.

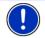

**Note:** The list contains only those countries whose maps the navigation device can dispose of.

### 6.2.2 Entering an address

1. In the **NAVIGATION** window, tap on <u>New Destination</u> > <u>Enter an</u> <u>Address</u>.

The ADDRESS window opens.

- 2. Enter the name or the postal code of the destination town.
- 3. Enter the name of the destination street.
- 4. Enter the house number. If you do not know the house number, then leave this field empty.

If you don't know the house number but know the name of a nearby side street, then tap on the <u>Cross Street</u> box and enter the name of this street. The navigation system will calculate a route to the intersection of the streets you have entered.

Note: It is not necessary to enter all the address details.

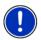

If you specify the town only, the navigation system will calculate a route to the town centre.

If you specify only the town and street without specifying a house number or cross street, the navigation system will calculate the best route to this street.

5. Tap Start Navigation.

Sometimes the destination cannot be found exactly because, for example, the entered combination of place and street name exists several times.

In this case a window will open with a list of all the addresses matching your entry plus additional information.

Tap on the address to which you want to navigate.

If the entered house number is not included on the map, the window will show an address with the house number closest to the one entered.

Tap on <u>OK</u> in order to navigate to that address.

The map opens in **Preview** mode. The destination is indicated on the map.

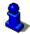

For detailed information on how to start navigation, please refer to chapter "Starting navigation" on page 31. Please read on there.

### 6.2.3 Selecting the destination address by voice command

It is particularly convenient to select the destination address by voice command.

1. In the **NAVIGATION** window, tap on <u>Voice Command</u>.

The VOICE COMMAND window opens.

Indicated at the top is the country from which you can select addresses.

 Tap on the country if your destination address is situated in a different country. Then follow the instructions given by the navigation system.

You will be asked for the address data in this order: City > Street > House number.

2. Follow the instructions given by the navigation system.

When you have finished entering the address, the map will open in **Preview** mode. The destination is indicated on the map.

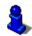

For detailed information on how to start navigation, please refer to chapter "Starting navigation" on page 31. Please read on there.

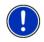

**Note:** The **Voice Command** function is not available for every language. In the languages for which this function is not available, the <u>Voice Command</u> button is replaced by the <u>Show Map</u> button.

### 6.2.4 Points of interest

Points of Interest, also called POI (Points Of Interest) for short, are useful addresses that are catalogued according to particular criteria.

Special destinations include ports, airports, restaurants, hotels, petrol stations, public buildings, doctor's surgeries, hospitals, shopping centres, etc.

Points of interest can be displayed on the map by means of a symbol. In the **NAVIGATION** window, tap on <u>Options</u> > <u>Settings</u> > <u>Map Display</u> > <u>Categories Shown</u> to select the categories to be displayed on the map.

### **POI nearby**

POI nearby are special destinations located within a certain radius of your current location. This means you can always find the nearest petrol station for example, no matter where you are.

Note: GPS reception must be good enough for determining your

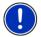

For more details refer to chapter "Initialising the GPS receiver" on page 21.

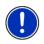

**Note:** The Direct Access section offers 3 categories of POI from the current vicinity which can be searched for quickly and without additional entry.

For more details refer to chapter "Direct access to POI" on page 27.

1. Tap in the **NAVIGATION** window on <u>New Destination</u> > <u>Search for</u> <u>POI</u> > <u>Nearby</u>.

The **POI NEARBY** window opens.

 Select a category from which you would like to find a POI. You can't select categories from which no POI is to be found nearby.

If sub-categories exist for the category you have selected, the  $\underline{Sub}$   $\underline{Category}$  list opens.

- Select the sub-category from which you would like to select a POI. The <u>Name of the Destination</u> list opens. It contains the nearest POI in the specified category, sorted by distance.
- 4. Tap on the name of the destination.

Information from the navigation system's database about the specified POI is displayed instead of the keyboard. (Refer to "Information about the destination" on page 28)

5. Tap Start Navigation.

The map opens in **Preview** mode. The destination is indicated on the map.

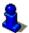

For detailed information on how to start navigation, please refer to chapter "Starting navigation" on page 31. Please read on there.

### POI of nationwide significance

POI of nationwide significance are airports, sights, national monuments, large ports etc. This way you can find well-known places of interest even if you don't know the name of their location.

1. In the **NAVIGATION** window, tap on <u>New Destination</u> > <u>Search for</u> <u>POI</u> > <u>Nationwide</u>. The POI NATIONWIDE window opens.

2. Select a category from which you would like to find a POI.

The <u>Name of the Destination</u> list opens. It contains the POI from the selected category, sorted alphabetically.

- 3. If the list is very comprehensive:
- ► Tap on (Close List)

The keyboard displays.

- Enter the first letters of your destination.
- ► Tap on (Open List)

The list includes only those destinations that begin with or contain the entered letters.

4. Tap on the name of the destination.

Information from the navigation system's database about the specified POI is displayed instead of the keyboard. (Refer to "Information about the destination" on page 28)

5. Tap Start Navigation.

The map opens in **Preview** mode. The destination is indicated on the map.

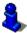

For detailed information on how to start navigation, please refer to chapter "Starting navigation" on page 31. Please read on there.

### POI in a particular location

POI in a particular location can be useful when navigating in an unfamiliar town.

 In the NAVIGATION window, tap on <u>New Destination</u> > <u>Search for</u> <u>POI</u> > in a City.

The POI IN A CITY window opens.

- 2. Enter the name or the postal code of the destination town.
- Select a category from which you would like to find a POI. You can't select categories from which no POI is to be found in the specified city.

If sub-categories exist for the category you have selected, the  $\underline{Sub}$   $\underline{Category}$  list opens.

4. Select the sub-category from which you would like to select a POI.

The <u>Name of the Destination</u> list opens. It contains POI from the specified category, sorted alphabetically.

5. If the list is very comprehensive:

► Tap on (Close List)

The keyboard displays.

- Enter the first letters of your destination.
- Tap on (Open List)

The list includes only those destinations that begin with or contain the entered letters.

6. Tap on the name of the destination.

Information from the navigation system's database about the specified POI is displayed instead of the keyboard. (Refer to "Information about the destination" on page 28)

7. Tap Start Navigation.

Sometimes the destination cannot be found exactly because, for example, there are several restaurants with the same name in the specified city.

In this case a window opens with all the destinations matching your entry plus additional information.

► Tap on the destination to which you would like to navigate.

The map opens in **Preview** mode. The destination is indicated on the map.

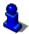

For detailed information on how to start navigation, please refer to chapter "Starting navigation" on page 31. Please read on there.

### **Direct access to POI**

The quick access system contains 3 categories of special destinations. Destinations in your vicinity that correspond to these categories can be listed quickly, without the need for additional entry.

 Tap in the NAVIGATION window on <u>Options</u> > <u>Settings</u> > <u>General</u> in order to select the categories for direct access.

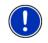

**Note:** The categories for the **Direct Access** function are the same than for the **POI on Your Route** function. (Refer to "Functions of the map in Navigation mode" on page 43)

Note: GPS reception must be good enough for determining your

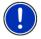

position. Check the & (GPS Ready) icon to see whether GPS reception is good enough.

For more details refer to chapter "Initialising the GPS receiver" on page 21.

1. In the NAVIGATION window, tap on New Destination.

The New DESTINATION menu opens.

In the <u>Direct Access</u> area you are shown the icons of those POI categories that are available by direct access.

- Tap on the category from which you would like to select a POI. The <u>Name of the Destination</u> list opens. It contains the nearest POI in the specified category, sorted by distance.
- 3. Tap on the name of the destination.

The map opens in  $\ensuremath{\textbf{Preview}}$  mode. The destination is indicated on the map.

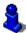

For detailed information on how to start navigation, please refer to chapter "Starting navigation" on page 31. Please read on there.

### 6.2.5 Information about the destination

For many destinations that you specify, there will be further information available, stored in the navigation system's database.

There is, for example, a telephone number available for many restaurants. You can then call the restaurant to reserve a table, for example.

One of the destination entry windows described above is open.

Tap on <u>Options</u> > <u>Info</u>.

The **DESTINATION INFO** window opens. It contains all the information about the specified destination that is stored in the navigation system's database.

- ► Tap on <u>Cancel</u> in order to close the **DESTINATION INFO** window again.
- Tap on <a>[Show on Map]</a>) in order to see the destination on the map.
- Tap on (Call) in order to call the number indicated.

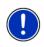

**Note:** The <u>Call</u> function is only available when the **NAVIGON 72XX** is connected via Bluetooth to a mobile phone.

For details of how to connect to a mobile phone refer to chapter "Connecting to a telephone" on page 52.

### 6.2.6 Last Destinations

**NAVIGON 72XX** saves the last 12 destinations to which you have navigated in the **LAST DESTINATIONS** list.

1. In the **NAVIGATION** window, tap on <u>My Destinations</u> > <u>Last</u> <u>Destinations</u>.

- 2. Tap on the destination to which you would like to navigate.
- 3. Tap on Start Navigation.

The map opens in **Preview** mode. The destination is indicated on the map.

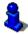

For detailed information on how to start navigation, please refer to chapter "Starting navigation" on page 31. Please read on there.

### 6.2.7 Favourites

Destinations to which you want to travel often can be saved in the **FAVOURITES** list.

In the **FAVOURITES** list you can save up to 500 destinations.

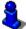

Information on how to save a destination can be found in chapter "Saving destinations" on page 32.

- 1. In the NAVIGATION window, tap on <u>My Destinations</u> > <u>Favourites</u>.
- 2. Tap on the destination to which you would like to navigate.
- 3. Tap Start Navigation.

The map opens in **Preview** mode. The destination is indicated on the map.

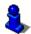

For detailed information on how to start navigation, please refer to chapter "Starting navigation" on page 31. Please read on there.

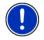

**Note:** Favourites are displayed on the map by means of a little flag and with their names. You may switch these displays on or off under <u>Options</u> > <u>Settings</u> > <u>Map Display</u> > <u>Categories Shown</u>.

### 6.2.8 Imported addresses

Using the **NAVIGON Sync** software you can export to you navigation system any contact addresses which you have saved in Microsoft Outlook on your computer.

Moreover, you can copy entered destination addresses from many internet route planners directly to your navigation system. This functionality is easily accessible on the respective web site if it is available.

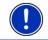

Note: You will find the NAVIGON Sync software on the DVD supplied.

Contacts which have been saved with several addresses will appear once with each address in the **IMPORTED ADDRESSES** list.

- 1. In the **NAVIGATION** window, tap on <u>My Destinations</u> > <u>Imported</u> <u>addresses</u>.
- 2. Tap on the address to which you want to navigate.
- 3. Tap Start Navigation.

The map opens in **Preview** mode. The destination is indicated on the map.

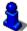

For detailed information on how to start navigation, please refer to chapter "Starting navigation" on page 31. Please read on there.

### 6.2.9 Navigating home

In **NAVIGON 72XX** you can save an address as your home address. You can navigate to your home address at any time by pressing a single button.

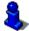

Further information about entering your home address can be found in chapter "Defining a destination as home address" on page 32.

In the NAVIGATION window, tap on <u>Take Me Home</u>.

If you have not yet entered your home address, a dialog box will notify you of this.

Navigation starts. The route profile used for the previous navigation will be applied.

### 6.2.10 Selecting destinations on the map

You may select a destination directly on the map. This is a quick way to select towns, streets and POI.

1. In the NAVIGATION window, tap on Show Map.

Tap on <u>Options</u> ><u>Show Map</u> if the <u>Voice Command</u> button is available in the **NAVIGATION** window.

2. Tap on (Destination search)

The map opens in **Destination search** mode.

3. Tap on the point to which you want to navigate.

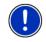

**Note:** Please refer to chapter "Map in Destination search mode" on page 44 for detailed information on how to change the map view so that your destination is easily seen.

The destination that you have selected appears under the cross hairs.

The geographical coordinates of the destination and the corresponding address are shown in the bottom third of the screen.

4. Tap on <u>(OK</u>)

The **DESTINATION ON MAP** window opens. The detailed address data of the selected destination is displayed in the upper left-hand corner.

5. Tap Take Me There.

The map opens in **Preview** mode. The destination is indicated on the map.

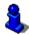

For detailed information on how to start navigation, please refer to chapter "Starting navigation" on page 31. Please read on there.

### 6.2.11 Starting navigation

The map is open in **Preview** mode.

The navigation destination is depicted by a small flag. The distance to cover and the estimated time of arrival (ETA) are displayed.

 Tap on the ETA if you want the estimated duration of travel to be displayed instead.

### **Route Profile**

The route is calculated on the basis of a route profile.

If you want to view or change the route profile, tap <u>Route Profile</u>.

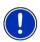

**Note:** If you change the route profile, the changes will also apply to future navigations.

Information about individual route profile settings can be obtained by

tapping the related 1 (Help) button.

### Turn-by-Turn List

If you want to see detailed directions for the route, tap on <u>Options</u> > <u>Turn-by-Turn List</u>.

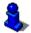

For details of the functions in the **TURN-BY-TURN LIST** window refer to chapter "Turn-by-Turn List" on page 48.

### **Start Navigation**

► Tap on <u>Start Navigation</u> or simply start driving.

### No GPS reception

If GPS signal reception is not good enough, the following message will appear: "GPS reception is currently not sufficient. Navigation starts automatically as soon as GPS reception is OK again."

You have the following options:

- Wait. As soon as GPS reception is good enough for determining your position, the route will be recalculated and navigation will begin.
- Tap <u>Cancel</u>. The window in which you entered your destination will open again. Your destination is saved in the LAST DESTINATIONS list.
- Tap <u>Demo</u>. The route will be calculated using the centre of the destination location as starting point. Navigation will then be simulated on this route.

Tap on (Back) in order to terminate the demonstration.

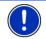

**Note:** The <u>Demo</u> button is not available if you have selected the destination on the map.

# 6.3 Managing destinations

Every destination you enter and destinations from the **LAST DESTINATIONS** and **IMPORTED ADDRESSES** lists can be saved in the **FAVOURITES** list. This makes sense if you frequently navigate to a particular destination.

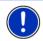

**Note:** Favourites are displayed on the map by means of a little flag and with their names. You may switch these displays on or off under <u>Options</u> > <u>Settings</u> > <u>Map Display</u> > <u>Categories Shown</u>.

### 6.3.1 Saving destinations

- Enter a destination. (Refer to "Entering an address" on page 23 or to "Points of interest" on page 24). Don't tap the <u>Start Navigation</u> button!
- 2. Tap on <u>Options</u> > <u>Save Destination</u>.

- OR -

- 1. Select a destination from the LAST DESTINATIONS list or from the IMPORTED ADDRESSES list. (Refer to "Last Destinations" on page 28 or to "Imported addresses" on page 29). Do not tap the <u>Start</u> Navigation button!
- 2. Tap on Options > Save as Favourite.
- 3. Enter a name for the destination.
- 4. Tap Save.

### 6.3.2 Defining a destination as home address

One destination from the **FAVOURITES** list can be defined as your home address.

You can then always start navigation to this destination very quickly by tapping in the **NAVIGATION** window on <u>Take Me Home</u>.

- Select the destination which you want to define as your home address from the FAVOURITES list. (Refer to "Favourites" on page 29)
- 2. Tap on Options > Home Address.

The selected destination has now been saved as your home address. Your home address now appears in the **FAVOURITES** list marked by a house symbol.

### 6.4 Multi-leg routes

It is possible to plan routes without GPS reception, for example in the comfort of your home. Planned routes can be saved for later use. This allows you to plan as many routes as you like, for example for your holidays.

1. In the NAVIGATION window, tap on Options.

The options list opens.

2. Tap on the <u>Route Planning</u> option.

The ROUTE PLANNING window opens.

### 6.4.1 Entering the starting point

The starting point of a route is the point at which you want to begin your trip. This is not necessarily the current location. If you are planning a route for your holidays at home, you could, for example, enter your hotel as the starting point.

The starting point is only important if you want to see a planned route on the map but currently have no GPS reception, or if you are not currently at the planned starting point. This is why your selected starting point has the flow number "0".

As soon as you start navigation, your current location will be used as the starting point for the route calculation.

The first leg of the route is therefore the journey to the route point with flow number "1".

1. Tap on the Specify Starting Point box.

The STARTING POINT menu opens.

If you want to enter your current location as the starting point:

2. Tap on the Current Position menu item.

If you want to enter a different starting point:

- 2. Tap the corresponding button.
- 3. Enter the starting point. (See the corresponding section of chapter "Specifying a destination" on page 22 ff.).

4. Tap Set Starting Point.

The selected starting point will now be displayed next to the <u>0</u> button (Starting Point).

### Changing the starting point

▶ Tap on the starting point (button <u>0</u>)

The **STARTING POINT** menu opens. You can now enter a different starting point. Proceed as described above.

### 6.4.2 Entering route points

The route points of a route are the destinations that you want to navigate to.

The flow number for each route point is indicated on a button in front of it.

1. Tap on the Add Route Point box.

The ROUTE POINT menu opens.

- 2. Tap on the button for how you want to enter the destination.
- 3. Enter the route point. (See the corresponding section of chapter "Specifying a destination" on page 22 ff.).
- 4. Tap Add.

The selected route point is now shown next to its flow number.

Repeat these steps for each destination that you want to add to your route.

### 6.4.3 Editing route points

Route points can be deleted from a route. The order of the route points can be changed as you wish.

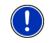

**Note:** The start point (flow number "0") can neither be moved nor deleted. However, you may make another route point to be the starting point.

Tap on the route point that you want to edit.

The context menu contains the following buttons:

5

Route Point Up: Moves the selected route stage forwards. (Example: route point 2 becomes route point 1).

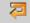

Route Point Down: Moves the selected route stage back. (Example: route point 2 becomes route point 3).

<u>Delete</u>: Deletes the selected route stage. A dialog window prompts you to confirm deletion.

### 6.4.4 Managing routes

**m** 

You can save each planned route under a particular name.

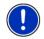

**Note:** Only the start point and route points will be saved, not the calculated route. When you load a saved route, it must be recalculated before navigation can start.

You can load, rename or delete stored routes.

### Saving routes

The **ROUTE PLANNING** window is open. You have entered the starting point and at least one route point.

- 1. Tap on <u>Options</u> > <u>Save Route</u>.
- 2. Enter a name for the route.
- 3. Tap <u>Save</u>.

The destination is now saved to the  $\ensuremath{\mathsf{Saved}}\xspace{\mathsf{Routes}}$  list. The dialog window closes.

### Loading routes

- 1. Tap on <u>Options</u> > <u>Saved Routes</u>.
- 2. Tap on the route that you want to load.
- 3. Tap Load Route.

The **ROUTE PLANNING** window opens. The starting point and the route points of the loaded route have been entered.

### 6.4.5 Calculating and Displaying Routes

It is possible to calculate and display a planned route on the map even without GPS reception in order to get an impression of the journey.

The **ROUTE PLANNING** window is open. The starting point and at least one route point have been entered.

Tap <u>Show Route</u>.

The map opens in **Preview** mode.

The starting point and the route points are marked by flags. The distance and the estimated trip time is given for each leg of the route. The distance to cover and the estimated time of arrival (ETA) for the entire route are displayed.

 Tap on the ETA if you want the estimated duration of travel to be displayed instead.

### 6.4.6 Simulating routes

It is also possible simply to simulate navigation on a planned route.

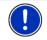

Note: GPS reception is not necessary for simulation.

If you have planned a multi-leg route, only the first leg will be simulated.

You have calculated and displayed a route.

Tap on <u>Options</u> > <u>Simulation</u>.

The route will be recalculated for simulation purposes. Simulation starts when calculation has finished.

### **Stopping simulation**

You can stop simulation at any time.

► Tap on (Back)

The **ROUTE PLANNING** window opens.

### 6.4.7 Starting navigation

You have calculated and displayed a route.

### **Route Profile**

The route is calculated on the basis of a route profile.

If you want to view or change the route profile, tap on Route Profile.

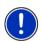

**Note:** If you change the route profile, the changes will also apply to future navigations.

Information about individual route profile settings can be obtained by

tapping the related 1 (Help) button.

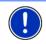

**Note:** If you load routes that come from a company other than NAVIGON the <u>Route Profile</u> button is possibly deactivated. You may then not modify the profile for that route.

### Turn-by-Turn List

If you want to see detailed directions for the route, tap on <u>Options</u> > <u>Turn-by-Turn List</u>.

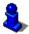

For details of the functions in the **TURN-BY-TURN LIST** window refer to chapter "Turn-by-Turn List" on page 48.

### **Start Navigation**

Tap <u>Start Navigation</u>.

#### No GPS reception

If GPS signal reception is not good enough, the following message will appear: "GPS reception is currently not sufficient. Navigation starts automatically as soon as GPS reception is OK again."

You have the following options:

- Wait. As soon as GPS reception is good enough for determining your position, the route will be recalculated and navigation will begin.
- ► Tap <u>Cancel</u>. The map opens in **Preview** mode.

# 6.5 Options

Some windows offer options that lead to more functions.

- ► Tap on <u>Options</u> to open the options list.
- Tap on the option you would like to use.
- If you would like to quit the options list without selecting an option, tap on the <u>Options</u> button again.
- Add to Route: Opens the route planning. The selected address will be entered as the starting point of a new route. (Refer to "Multi-leg routes" on page 33)
- Delete All: Deletes all destinations in the list (LAST DESTINATIONS list or FAVOURITES list, depending on where you opened the options). The list is then empty. A dialog window prompts you to confirm deletion.
- Delete: Deletes the selected destination from the LAST DESTINATIONS or FAVOURITES list or the selected route from the SAVED ROUTES list. A dialog window prompts you to confirm deletion.
- <u>Direct Help</u>: Opens a window where you can quickly and easily find addresses and phone numbers of places in your immediate area. (Refer to "Direct Help" on page 46)
- <u>Factory Settings</u>: Resets all settings to the as-delivered state. Routes and saved destinations are not deleted. The software is re-started and behaves as if started for the first time after being purchased. (Refer to "Switching on the NAVIGON 72XX" on page 14)
- <u>GPS Status</u>: Opens the **GPS STATUS** window. Here you can see details regarding GPS reception. You can also save the data of your current location. (Refer to "GPS Status, saving the current location" on page 47)
- <u>Home Address</u>: Saves the selected destination as your home address. You can then always start navigation to this destination very quickly by tapping in the **NAVIGATION** window on <u>Take Me Home</u>.

<u>New Route</u>: Deletes the starting point and all route points from the **ROUTE PLANNING** window so that you can plan a new route.

If necessary, save the previously planned route!

- Password Lock: Opens a window to configure the password protection. (Refer to "Password Lock" on page 15)
- <u>Product Information</u>: Here you are shown the version numbers and copyright details of the hardware and software.
- <u>Rename</u>: Opens a window in which you can change the name for the selected destination or route.
- <u>Route Planning</u>: Opens the **ROUTE PLANNING** window. Here you can plan routes, manage planned routes and start navigation on a planned route. (Refer to "Multi-leg routes" on page 33)
- <u>Route Profile</u>: Opens the **ROUTE PROFILE** window. Here you can view the options for route planning and, if necessary, change them.
- <u>Save as Favourite</u>: Saves the selected destination to the **Favourites** list. (Refer to "Saving destinations" on page 32)
- Save Destination: Saves the selected address in the FAVOURITES list. (Refer to "Saving destinations" on page 32)
- Save Route: Opens a window in which you can save the planned route under a specific name. (Refer to "Saving routes" on page 35)
- Saved Routes: Opens a dialog window into which you can load a saved route.
- Settings: Opens the SETTINGS window. Here you can configure the navigation system. (Refer to "Configuring the NAVIGON 72XX" on page 51)
- Show on Map: Shows the selected address on the map.
- Simulation: Simulates a navigation on the route indicated. This simulation can be performed without GPS reception. On multi-leg routes, only the first leg is simulated.
- Touchscreen Calibration: The touch screen can be re-calibrated if it responds poorly to touch. Follow the instructions on the screen.
- <u>Traffic</u>: Opens the **TRAFFIC INFORMATION** window in which pending reports are listed. (Refer to "TMC (Traffic Information)" on page 49)
- <u>Turn-by-Turn List</u>: Shows detailed directions for the route, including all points at which you must turn. (Refer to "Turn-by-Turn List" on page 48)

# 6.6 Working with the map

#### 6.6.1 Selecting the navigation map

Each country has its own navigation map. However, seamless navigation over several maps on one continent is possible if a continuous route can be planned on the maps saved.

Even if maps from several continents are saved in your navigation device, the **NAVIGON 72XX** can only ever work with maps from one continent.

Tap in the **NAVIGATION** window on <u>Options</u> > <u>Settings</u> > <u>Map Display</u> in order to see which maps are currently in use. Here you can also select a different continent if the navigation device contains any maps of countries on other continents.

#### 6.6.2 Map in Preview mode

You have entered a destination and tapped on Start Navigation.

- OR –

You have planned or loaded a route and tapped on Show Route.

The map opens in **Preview** mode. The entire route is visible.

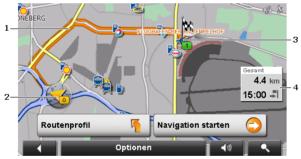

- 1 The route is marked in orange.
- 2 Your current position is indicated (orange arrow).

If you display a planned or loaded route and the specified starting point is not your current location, then it is possible that your current position will not be shown on the preview.

3 The destination is marked with a little flag.

If you display a planned or loaded route, the starting point and each route point will be marked with a little flag.

4 A small info box displays the entire distance to cover, together with the estimated time of arrival.

- Tap on the ETA if you want the estimated duration of travel to be displayed instead.
- Tap again on the info box if you want the ETA to be displayed again.

Displaying this information can be configured in <u>Options</u> > <u>Settings</u> > <u>Navigation</u>.

If you display a route with several stages, distance to cover and estimated duration of stage are given for each stage.

- ► Tap on <u>Route Profile</u> in order to view and, if required, change the settings which form the basis for the route planning.
- Tap on <u>Start Navigation</u> to start the trip.

If you display a planned or loaded route, the route may be recalculated. The starting point for the calculation will now be your current location. You will first be guided to the first route point entered.

- Tap on <u>Options</u> > <u>Turn-by-Turn List</u> to view detailed directions for the route. (Refer to "Turn-by-Turn List" page 48)
- Tap on (Destination search) in order to view the map in Destination search mode. (Refer to "Map in Destination search mode" page 44)

#### 6.6.3 Map in Navigation mode

After the route was shown in **Preview** mode, navigation was started. The map opens in **Navigation** mode.

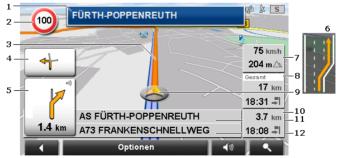

- 1 This is where all relevant traffic signs are indicated.
- 2 Possible speed limits may be shown here.
- 3 The route is highlighted in orange.
- 4 When two manoeuvres need to be executed in quick succession, the small arrow field indicates the second manoeuvre to be executed.

5 The large arrow field is a schematic depiction of the next intersection where you must turn. The distance remaining to this junction is indicated underneath.

As you get closer to the junction you will see a spot diagram in addition to the distance:

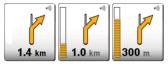

The nearer you get to the junction, the more yellow spots are displayed.

If you don't have to change direction for a long time, you will see only a straight arrow. The distance you must continue straight on is indicated underneath the arrow.

- ► Tap on the large arrow box to hear current route instructions.
- The **Traffic Information** field displays if a reported obstruction concerns your route.

If the **Traffic Information** field indicates a distance, the system has not calculated a detour route around the respective obstruction.

Tap on the Traffic Information field to see the full message. You
may then decide whether you want to detour the obstruction
(Detour) or not (Ignore).

If no distance is shown, the system detours all reported obstructions concerning your route and implying time loss.

 Tap on Traffic Information to display a list with all obstructions reported for your route. (Refer to "TMC (Traffic Information)" on page 49)

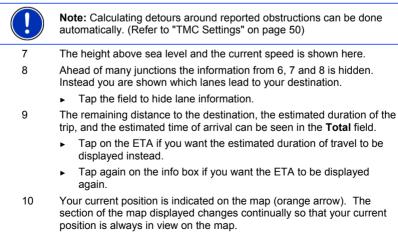

6

- 11 If you are navigating a route with several stages, you will see the remaining distance to the next stage point and the estimated time of arrival in the **Next** field.
  - Tap on the ETA if you want the estimated duration of travel to be displayed instead.
  - Tap again on the info box if you want the ETA to be displayed again.
- 12 The name of the next route section you will enter is indicated in the upper street field.
- 13 The name of the route section where you are currently located can be seen in the lower street field.

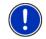

**Note:** The displays of many of the above mentioned areas can be configured in <u>Options</u> > <u>Settings</u> > <u>Navigation</u>. Some displays will only function if the required information is available on the map..

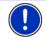

**Note:** If you tap on the large arrow box, the current route instruction will be repeated.

- Tap on <u>Options</u> > <u>Turn-by-Turn List</u> to view detailed directions for the route. (Refer to "Turn-by-Turn List" on page 48)
- Tap on (Destination search) in order to view the map in Destination search mode. (Refer to "Map in Destination search mode" on page 44)

#### Volume

The volume of the spoken driving instructions can be adjusted during navigation.

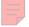

1. Tap on (Volume).

The volume bar opens. It contains three buttons for adjusting the volume.

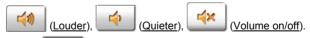

2. Tap on (Volume) again or wait a few seconds.

The volume bar closes.

#### Quitting navigation

Tap on **EXAMPLE** (Back) in order to quit navigation. A dialog box will prompt you to confirm.

#### Functions of the map in Navigation mode

When the map is open in **Navigation** mode, tap any point on the map. Buttons with various functions will be displayed.

- <u>2D/3D</u>: Changes between 2D and 3D mode. The icon indicates the current mode.
- <u>Day/Night</u>: Changes between "Day" and "Night" display modes. The icon indicates the current mode.
- Interim Destination: Opens the menu for entering an interim destination.

The navigation system will first guide you to this interim destination. Afterwards you can continue your original navigation.

- Skip Route Point: Tap this icon to omit the next stage from the list. This button is active only when at least 2 route points still lie ahead of you. (Refer to "Multi-leg routes" on page 33)
- <u>Block</u>: Tap on this button in order to block a section of the route that lies in front of you, i.e. to recalculate the route in order to avoid this section, e.g. if you have heard on the radio of a traffic jam affecting this section. (Refer to "Block" on page 47)

Tap on this button again to remove the block.

<u>POI on Your Route</u>: Tap on this button to display POI on your route. This way you can quickly find out, for example, how far it is to the nearest services. A destination shown here can be added as an interim

destination by tapping the 🥝 (Interim Destination) button to the right of its entry in the list.

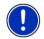

**Note:** The categories for the **POI on Your Route** function are the same than for the **Direct Access** function. You can configure which categories are available. (Refer to "Direct access to POI" on page 27)

#### 6.6.4 Reality View PRO

The map switches to **Reality View** mode when you approach one of the following points while driving on the motorway:

- a motorway junction
- a three-leg motorway junction
- the exit you must take to leave the motorway

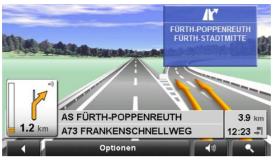

The **Reality View** mode shows with greater clarity the signposting and lanes you must follow.

This display does not change until you have passed the spot indicated. The map will then change back to **Navigation** mode.

 If you want to change to Navigation mode before then, just tap on any point on the map.

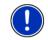

**Note:** The **Reality View** mode is not available for all motorway junctions and three-leg motorway junctions. Availability is dependent on the map data in use.

#### 6.6.5 Map in Destination search mode

The map is always in the **Destination search** mode when the cross hairs appear on it. Indicated in the address box are the coordinates and, where applicable, the name of the street under the cross hairs.

When you are driving, the map does not change. It is always orientated with north at the top.

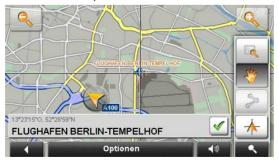

Zoom Out: The map section shown becomes larger, but you will see fewer details.

Zoom In: The map section becomes smaller, but you will see more details.

<u>Zoom Mode</u>: When this button is active you can mark out a section of the map with the stylus or your finger.

Mark out the section from upper left to bottom right to zoom in until the section fills the screen.

Mark out the map section from bottom right to top left to zoom out.

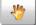

<u>Pan Mode</u>: When this button is active you can change the section of map displayed with the stylus or your finger. Simply drag the map in the desired direction.

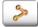

Entire Route: Zooms the map so that the entire route is visible.

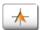

<u>Current Position</u>: Selects the section of map displayed so that the current location is at the centre.

#### Operating in Destination search mode

1. Tap on the point to which you want to navigate.

The destination that you have selected appears under the cross hairs.

The geographical coordinates of the destination and the corresponding address are shown in the bottom third of the screen.

2. Tap on <u>(OK</u>)

Buttons with various functions will be displayed.

<u>Take Me There</u>: Starts navigation to the selected point. If you are currently navigating, this route navigation will be cancelled.

Interim Destination: Sets the selected point as interim destination. The navigation system will first guide you to this interim destination. Afterwards you can continue your original navigation.

This function is only active during navigation.

Set as Destination: Adds the selected point to the route planning as the last point. Navigation will then continue to this point after you have reached the original destination or the other route points. The function is available only during navigation.

- <u>Save</u>: Opens the **SAVE DESTINATION AS...** window. You can enter a name under which the selected point will be saved in the **FAVOURITES** list. (Refer to "Saving destinations" on page 32)
- <u>Search Nearby</u>: Opens the **POI NEARBY** window. Here you can search for destinations near the selected point. (Refer to "POI nearby" page 25)
  - Tap on <u>Oestination search</u> in order to quit **Destination** search mode. You will be returned to the window from which you started this mode.
  - ► Tap on (Back) in order to return to the NAVIGATION window. If you are currently navigating, you will be prompted to confirm your decision to quit navigation.

# 6.7 Useful functions

#### 6.7.1 Direct Help

If you arrive at the scene of an accident or have breakdown yourself, it may be necessary to call help quickly and to give your current location.

Tap on <u>Options</u> > <u>Direct Help</u>.

The DIRECT HELP window opens.

If GPS reception is good enough, the address and the geographic coordinates of your current location will be indicated.

 Tap on (Show on Map) If you want your current location to be displayed on the map..

In the bottom part of the window there are 4 category buttons: <u>Petrol</u> <u>Station</u>, <u>Police Station</u>, <u>Hospital</u>, <u>Pharmacy</u>.

Tap the corresponding button.

The nearest location of the selected category displays. The information contains the name, the address, the phone number (if known); and the distance and direction to that location.

You have the following options:

► Tap on (Call) in order to call the number indicated.

The <u>Call</u> button is deactivated if no phone number is stored for the respective location, or if the navigation system has no Bluetooth connection to any mobile phone.

- Tap on (Show on Map) to display your current location and the help address on the map. This allows you to maintain an overview of the route.
- Tap <u>Start Navigation</u>. The system will guide you directly to the displayed help address.

 You may select another help address of the selected category using the (Up) and (Down) keys.

The help addresses are sorted by distance from your current location.

- Use the
- (Back) to go back to the **DIRECT HELP** window.

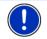

**Note:** Help addresses are only listed if they are not more than 30 mi away from your current position.

#### 6.7.2 GPS Status, saving the current location

In the **GPS STATUS** window you will find an overview of the data the navigation system calculates from the GPS signals it receives.

The GPS status can be accessed from the options button in many windows.

Tap on <u>Options</u> > <u>GPS Status</u>.

The current location can be saved in the FAVOURITES list.

1. Tap Save Position.

The SAVE DESTINATION AS... dialog box opens.

- 2. Enter a name for the destination.
- 3. Tap Save.

#### 6.7.3 Block

Tap this button to block off a section of the route. For example, you have heard about a traffic jam in this route section on the radio and now would like to calculate a route around this area.

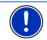

Note: The block is valid for the current navigation only.

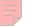

You are currently in a navigation. The map is open in **Navigation** mode.

1. Tap short on any place on the map.

Buttons with various functions will be displayed.

2. Tap Block.

The **BLOCK** menu opens.

3. Enter how many miles (from your current position on) you want to block.

The route is recalculated. The blocked off section will be avoided. It is highlighted in red on the map.

#### Reactivating the route section

- 1. Tap short on any place on the map.
- 2. Tap Unblock.

The route section is reactivated. The route is recalculated. The reactivated route section can be used again during navigation.

#### 6.7.4 Turn-by-Turn List

You can display detailed directions of the calculated route before starting navigation or at any time during navigation. This list displays all of the driving instructions in table form.

The map is open in  $\ensuremath{\text{Preview}}$  mode,  $\ensuremath{\text{Navigation}}$  mode or  $\ensuremath{\text{Reality View}}$  mode.

► Tap on <u>Options</u> > <u>Turn-by-Turn List</u>.

The TURN-BY-TURN LIST window opens.

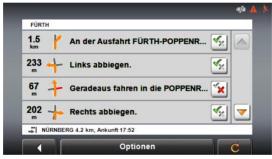

- 1 Schematic depiction of the next junction where you must make a turn.
- 2 Distance to this junction.
- 3 Route instruction and if available the name of the street into which you must turn.
- 4 Indicates whether you want to drive on the route section in question or not.

(Allow): The section in question is allowed on the route.

(Forbid): The section in question is not allowed on the route.

#### **Blocking route sections**

- Tap on the route sections that you do not want to travel on so that the (Forbid) symbol appears next to them.
- 2. Tap on C (Modify Route)

The navigation system calculates an alternative route avoiding the route sections selected. The new driving instructions are displayed in the **TURN-BY-TURN LIST** window.

3. Tap on (Back) in order to close the TURN-BY-TURN LIST window again.

#### Removing blocks and using original routes

Section blocks can be removed at any time.

In the TURN-BY-TURN LIST window, tap on <u>Options</u> > <u>Calculate</u> <u>Original Route</u>.

#### 6.7.5 TMC (Traffic Information)

The integrated TMC receiver enables the navigation system to make use of current traffic messaging. If necessary it can change your route dynamically, for example in order to avoid a traffic jam.

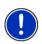

**Note:** In many European countries, TMC is for free. In some countries, PremiumTMC is offered additionally or exclusively, which is with costs and which is supposed to be much more up-to-date and faster.

You can subscribe PremiumTMC services on our homepage <u>www.navigon.com</u>.

#### **Displaying traffic information**

Current traffic information is available via the options button in many windows.

Tap on <u>Options</u> > <u>Traffic</u>.

The TRAFFIC INFORMATION window opens.

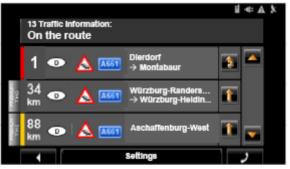

1

The <u>Traffic Information</u> button shows the type of traffic messaging listed and how many messages of this type are listed.

 Tap on <u>Traffic Information</u> in order to select which messages you want to be displayed.

- 2 This marking indicates that the message concerned comes from a PremiumTMC provider.
- 3 Indicates the degree of obstruction:

**Red**: The reported obstruction makes the route impassable. This may occur for long jams and for road blocks.

**Yellow**: The reported obstruction does not make the route impassable, but there is the risk of relevant time loss. This may occur for jams and for lane blocks.

**No colour**: The reported obstruction is not estimated to be severe. This may occur for slow-moving traffic on a short distance, for SOS-phone dropouts, or for blocked parking.

- 4 Indicates the distance to the obstruction. If the obstruction is not on your route, or if a detour for this obstruction is already calculated, then the position on the list is displayed.
- 5 The country in which the obstruction is. This information is not shown in the Americas.

**Note:** Most radio stations do only broadcast traffic obstructions in their own country. Tune always stations of the country you are currently in. (Refer to "Tuning Mode" on page 50)

- 6 Displays the reported obstruction as traffic sign.
- 7 Displays the concerned road.
- 8 Displays the obstructed road section.
- 9 The navigation system can <u>Detour</u> (2) or <u>Ignore</u> (1) congestion on the route. The button shows the active status.
  - ▶ Tap on the button to select the alternative setting.

You can use the (<u>Up</u>) and (<u>IDown</u>) buttons to move through the message list.

- Tap on a message to display this information in detail.
- ► Tap on (Back) in order to close the TRAFFIC INFORMATION window again.

#### **TMC Settings**

▶ In the TRAFFIC INFORMATION window, tap on <u>Settings</u>.

In the **TMC SETTINGS** window you can set the TMC traffic station and configure whether the reception of a traffic message concerning your route should affect your route planning and if so how.

#### **Tuning Mode**

Tap on <u>Tuning Mode</u> and select a method for selecting the TMC radio station.

- <u>Automatic</u>: You can use the arrow keys in the station area to select another station. The system will search for another station if reception becomes poor.
- Hold station: You can use the arrow keys in the station area to select another station. The system will search for the same station on a different frequency if the signal becomes poor.
- Hold frequency: You can use the arrow keys in the station area to select another frequency. The system will not search for another station if reception becomes poor.

#### **Recalculate Route**

Tap on <u>Recalculate Route</u> and select how new traffic messages concerning your route are to be used.

- <u>Automatically</u>: An alternative route will be calculated automatically. The system will inform you on the recalculation.
- <u>On Request</u>: The navigation system informs you acoustically on new messages on your route. On the screen, the <u>Traffic Information</u> field displays the distance to the reported obstruction.

Tap on the <u>Traffic Information</u> box. You can then decide whether an alternative route is to be calculated or not.

#### 6.7.6 Logbook

You can use the **NAVIGON 72XX** to record a logbook. The logbook is recorded in the "<u>Logbook.xls</u>" file. You can open the file with Microsoft Excel. Each recorded trip is added at the bottom of the table as a new entry.

The first time a trip is recorded, the "<u>Logbook.xls</u>" file will be created in the "NAVIGON\Logbook" folder on the memory card in the navigation device. If you delete or move this file, a new file will be created when you next record a trip.

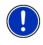

**Note:** Trips are recorded simultaneously in another file which is compatible with the **WISO Sparbuch** program. This file is called "<u>MN7DriversLog.bin</u>". It can also be found in the "NAVIGON\Logbook" folder on the memory card in the navigation device.

#### **Recording trips**

You can have all trips recorded automatically.

- 1. In the **NAVIGATION** window, tap on <u>Options</u> > <u>Settings</u> > <u>Navigation</u>.
- 2. Set Logbook to Yes.
- 3. Tap <u>OK</u>.

Every trip from now on will be recorded until you reset <u>Logbook</u> to <u>No</u>. It is possible, however, to exclude individual trips from the recording.

#### Before a trip

If your trips are recorded in the logbook, a window for entering the trip's key data is opened before navigation starts. You can also decide, however, not to record the trip in question.

 If you don't want to record the trip in question, tap on (Cancel).

- OR -

- 1. Enter a name for this entry, e.g. "Trip to customer X", in the Logbook Entry box.
- 2. Enter the mileage.
- 3. Tap on <u>Reason for the Trip</u> and select a reason for the trip from the list of possibilities.

# 7 Handsfree Module

The hands-free function allows you to use the *NAVIGON 72XX* as a hands-free module for your mobile phone.

#### Opening the hands-free module

Tap in the navigation application on (Phone).

The HANDSFREE MODULE window opens.

#### Operating the hands-free module

All functions can be performed in the **HANDSFREE MODULE** window.

- Tap on (<u>Navigation</u>) in order to move the navigation application into the foreground.
- Tap on (Back) in order to close the hands-free module and return again to the previously opened window.

# 7.1 Connecting to a telephone

The **NAVIGON 72XX** must be connected to a mobile phone in order for you to use the telephone functions.

If the **NAVIGON 72XX** was last connected to the same mobile phone, the connection will be established without further prompting.

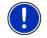

**Note:** Automatic connection can be configured. (Refer to "Bluetooth Function" on page 56)

Problems occurring when trying to establish a Bluetooth connection can have various causes:

 Bluetooth is deactivated in the hands-free module of the NAVIGON 72XX.

Activate Bluetooth. Make sure that the **NAVIGON 72XX** can be detected by other Bluetooth devices. (Refer to "Bluetooth Function" on page 56)

 Bluetooth is deactivated on the mobile phone or it is set to "Hidden". Activate Bluetooth on your mobile phone. Make sure that your mobile phone can be detected by other Bluetooth devices

For more details refer to your mobile phone manual.

 It may be that the NAVIGON 72XX was never connected to your mobile phone before.

Initiate the connection manually. (Refer to "Connection with Mobile Phone" on page 57)

If the **NAVIGON 72XX** is still unable to establish a Bluetooth connection to your mobile phone, contact your mobile phone manufacturer's customer support.

# 7.2 Taking a call

When you receive a call, the **INCOMING CALL** window will open. You will be asked whether you want to take the call. The name and the number of the caller will be displayed if this information is available.

Tap on <u>Yes</u> if you want to take the call.

The CALL IN PROGRESS window opens.

▶ Tap on <u>No</u> if you do not want to take the call.

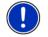

Note: Driving instructions are muted while making a phone call.

# 7.3 Making a call

With the NAVIGON 72XX you can make a call in various ways:

#### 7.3.1 Dialling a telephone number

- 1. Tap in the HANDSFREE MODULE window on the Keyboard button.
- 2. Enter the desired telephone number.
- 3. Tap on the <u>Dial Number</u> button.

#### 7.3.2 Placing a speed call

You can configure 4 Speed Call buttons.

► Tap in the HANDSFREE MODULE window on the corresponding Speed Call button.

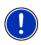

**Note:** If no number has been entered for the Speed Call button selected or if no Bluetooth connection has been established to a mobile phone, the **MODIFY PRESET** window will open.

For more details refer to chapter "Preset" on page 55.

#### 7.3.3 Calling a contact from the phone book

You can select numbers from the phone book of the mobile phone to which the **NAVIGON 72XX** is connected.

- 1. In the HANDSFREE MODULE window, tap on Phone Book.
- 2. Tap on the contact you want to call.

If more than one phone number is saved for this contact, a list with all the phone numbers saved for the contact will open.

3. Tap on the number you want to dial.

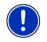

**Note:** The phone book is not copied permanently to the navigation device. It is available to the hands-free module only for as long as it is connected to the mobile phone.

#### 7.3.4 Calling most recently dialled, received or missed numbers

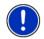

**Note:** The **RECENT CALLS** list contains outgoing, incoming and unanswered calls. Incoming and unanswered calls can be dialled only if the caller's number was transmitted.

- 1. Tap in the HANDSFREE MODULE window on the Recent Calls button.
- 2. Tap on the entry you want.

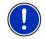

**Note:** The **RECENT CALLS** list is not copied permanently to the navigation device. It is available to the hands-free module only for as long as it is connected to the mobile phone.

#### 7.3.5 Transferring a call from your mobile telephone

The **NAVIGON 72XX** takes calls automatically from the mobile phone as soon as a Bluetooth connection is established between the two devices.

## 7.4 During a call

You are calling using the hands-free module. The **CALL IN PROGRESS** window is open.

#### 7.4.1 Moving the navigation application to the foreground

You can move the navigation application to the foreground at any time. In this way you can have the map in the foreground during a call when the *NAVIGON 72XX* is in the process of navigating.

► Tap on the (Navigation) button.

While a call is in progress, the **a** icon (Call in Progress, green mobile phone) is visible in the top right corner of the display.

 Tap on the button (<u>Phone</u>) in order to open the CALL IN PROGRESS window again.

#### 7.4.2 Entering numbers

You can enter numbers during a call. This may be the case, for example, if a further connection via a telephone system is necessary.

- 1. Tap Keyboard.
- 2. Enter the desired numbers.
- 3. Tap on (Back) in order to open the CALL IN PROGRESS window.

#### 7.4.3 Transferring a call to the mobile phone

In the CALL IN PROGRESS window, tap on <u>Options</u> > <u>Use Mobile</u> <u>Phone</u>.

Pick up the mobile telephone and continue the call.

#### 7.4.4 Ending the call

 Tap in the CALL IN PROGRESS window on the <u>Hang up</u> button in order to end the call.

## 7.5 Configuring the hands-free function

The hands-free module of the *NAVIGON 72XX* contains a number of settings that can be individually configured.

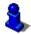

For information about configuring the settings in this window refer to "Configuring the NAVIGON 72XX" on page 59.

#### 7.5.1 Preset

The hands-free module of the **NAVIGON 72XX** contains four Speed Call buttons that can be individually configured.

- In the HANDSFREE MODULE window, tap on <u>Settings</u> > <u>Preset</u>. The MODIFY PRESET window opens.
- 2. Tap on the Speed Call button that you want to edit.

# Entering a new Speed Call number or editing an existing Speed Call number

- 3. Tap on the Edit button.
- 4. Enter the name and the number for the selected Speed Call button or edit the existing name and number.
- 5. Tap <u>OK</u>.

#### Adopting a number from the phone book of the mobile phone

- 3. Tap on <u>From Phone Book</u>. This button is deactivated when there is no connection to a mobile phone..
- 4. Tap the entry you want to become a speed call number..
- 5. Tap on <u>OK</u>.

#### Deleting a Speed Call number

- 3. Touch the button <u>Delete</u>.
- 4. Confirm the deletion of the speed call number.

The **MODIFY PRESET** window opens again. No phone number and no name exist any longer for the selected Speed Call button.

#### 7.5.2 Handsfree Settings

In the **HANDSFREE SETTINGS** window you can configure the settings for the phone functions of the hands-free module of your **NAVIGON 72XX**.

 In the HANDSFREE MODULE window, tap on <u>Settings</u> > <u>Handsfree</u> <u>Settings</u>.

The HANDSFREE SETTINGS window opens.

<u>Volume of the Phone Call</u>: The volume of the call can be adjusted independently of the volume of the navigation application.

<u>Volume of the Ring Tone</u>: The volume of the ring tone can be adjusted independently of the volume of the navigation application.

#### 7.5.3 Bluetooth Function

In the HANDSFREE MODULE window, tap on <u>Settings</u> > <u>Bluetooth</u> <u>Function</u>.

The **BLUETOOTH FUNCTION** window opens.

<u>Bluetooth Function</u>: Select whether you want to activate the Bluetooth function (<u>Yes</u> or <u>No</u>).

The hands-free module cannot connect to a mobile phone if the Bluetooth function is deactivated.

- <u>Discoverable by Others</u>: Select whether other Bluetooth-capable devices (in particular mobile phones) should be able to detect the **NAVIGON 72XX** (Yes or <u>No</u>).
- <u>Others May Connect</u>: Select whether other devices should be able to initiate a connection (<u>Yes</u> or <u>No</u>).

<u>Reconnect Automatically</u>: Select whether the connection to the last connected phone is to be restored automatically when it comes in reach (<u>Yes</u> or <u>No</u>).

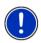

**Note:** The <u>Discoverable by Others</u> and <u>Others May Connect</u> settings are effective only when the Bluetooth function is activated.

A Bluetooth connection can be established from the mobile phone only when  $\underline{\text{Yes}}$  is selected for both settings.

# 7.6 Connection with Mobile Phone

**Note:** The Bluetooth functions of both the *NAVIGON 72XX* and the mobile phone must be configured accordingly in order for a Bluetooth connection to be established between the two devices.

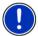

For details of how to configure the **NAVIGON 72XX** refer to chapter "Bluetooth Function" on page 56.

For details of how to configure the mobile phone refer to the related manual.

The **NAVIGON 72XX** can establish a connection to only one Bluetoothcapable mobile phone.

As a rule the **NAVIGON 72XX** will automatically establish a connection to a mobile phone to which it was once connected already. However, you can also use this function to establish a connection to a different mobile phone while a connection between the **NAVIGON 72XX** and a mobile phone already exists.

#### 7.6.1 Establishing a connection from the navigation device

- Make sure that the Bluetooth function is activated on both the mobile phone and the NAVIGON 72XX.
- 2. In the **HANDSFREE MODULE** window, tap on <u>Settings</u> > <u>Connection</u> <u>with Mobile Phone</u> > <u>New Connection</u>.

The navigation device looks for Bluetooth devices and lists all the devices it recognises.

3. Tap on the name of your mobile phone.

The navigation device prompts you to enter a password.

4. Enter a four-digit password (any digits) in the Key box and tap on <u>OK</u>.

Your mobile phone prompts you to enter a password.

- Enter the same password as on the NAVIGON 72XX.
   On the NAVIGON 72XX, the SETTINGS BT window opens. A connection is established between the two devices.
- 6. Tap on (Back) in order to return to the HANDSFREE MODULE window.

#### 7.6.2 Establishing a connection from the mobile phone

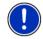

**Note:** Please consult the mobile phone's manual if you are uncertain about how to carry out the following steps on the mobile phone.

- 1. Make sure that the Bluetooth function is activated on both the mobile phone and the *NAVIGON 72XX*.
- Using your mobile phone, search for other Bluetooth devices. The navigation device is detected as NAVIGON.
- 3. Initiate a connection to the detected **NAVIGON** device.

The mobile phone prompts you to enter a password.

4. Enter a four-digit password (user-defined).

The **NAVIGON 72XX** prompts you to enter a password.

5. Enter the same password in the <u>Key</u> box as on the mobile phone and tap on <u>OK</u>.

The **HANDSFREE MODULE** window opens. A connection is established between the two devices. The name of the connected mobile phone is displayed at the bottom edge of the screen.

# 7.6.3 Terminating the connection and deleting the connection data

You can terminate the connection between the *NAVIGON 72XX* and the mobile phone at any time.

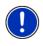

**Note:** You don't need to terminate the connection manually. The connection is terminated automatically when the mobile phone is moved a distance of approximately10 m from the *NAVIGON 72XX*. In this case the connection data are saved so that the connection can be restored automatically when the mobile phone is close enough to the *NAVIGON 72XX* again.

1. In the SETTINGS BT window, tap on <u>Connection with Mobile</u> <u>Phone</u> > <u>Clear Connection Data</u>.

You will be prompted to confirm that you want to terminate the connection.

2. Tap on the <u>OK</u> button.

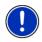

**Note:** After the connection is terminated, the **NAVIGON 72XX** is no longer able to establish an automatic connection to a mobile phone, including the same mobile phone as for the last connection.

The next connection must be established manually (please refer to "Connection with Mobile Phone", page°57).

# 8 Configuring the NAVIGON 72XX

The **SETTINGS** window is the point from which you can start customising **NAVIGON 72XX** to match your personal preferences.

Settings can be accessed via the options in the **START** window and via the options in many windows of the navigation application.

Tap on <u>Options</u> > <u>Settings</u>.

The **SETTINGS** window of the navigation application has several buttons: <u>Navigation</u>, <u>Route Profile</u>, <u>Map Display</u> and <u>General</u>.

► Tap on a button to open the corresponding settings window.

The settings of the individual windows are distributed over several screen pages. You can switch between the settings using the buttons

(To the Left) and (To the Right).

Some settings can have only one of two values. These settings can be

recognised by the (<u>Toggle</u>) button. All possible values are visible. The currently valid value is highlighted in white.

Tap on (<u>Toggle</u>) in order to switch between the possible values.

Some settings can accept several different values. These settings can be recognised by the (List) button. The currently valid value is visible.

1. Tap on 🛄 (<u>List</u>)

A list with all possible values opens. The currently valid value is marked.

- 2. Tap on the value you want. It is now marked.
- 3. Tap <u>OK</u>.

The list closes. The new value is indicated.

For each setting there is a  $(\underline{Ielp})$  button. When you tap on it you will see an exact definition of the setting in question.

You can close the settings windows in two ways:

Tap <u>OK</u>.

Any changes you have made will be adopted.

Tap <u>Cancel</u>.

Any changes you have made will not be adopted.

# 9 Appendix

# 9.1 Technical data

| <del>.</del>                     |                          | 445.0 74.0 40.7                        |  |
|----------------------------------|--------------------------|----------------------------------------|--|
| Dimensions                       |                          | 115.6 x 74.8 x 18.7 mm                 |  |
| Weight                           |                          | approx. 177 g                          |  |
| Operating                        | Operating<br>temperature | -10°C to 60°C (14°F to 140°F)          |  |
| conditions                       | Storage<br>temperature   | -30°C to 70°C (-22°F to 158°F)         |  |
|                                  | Humidity                 | 0% to 90%, non-precipitating           |  |
| CPU                              |                          | Centrality Titan I 600 MHz             |  |
| Operating syste                  | m                        | Microsoft Windows CE                   |  |
|                                  |                          | 4.3" LCD colour display with resistive |  |
| Diantau                          |                          | touch-panel                            |  |
| Display                          |                          | 480 x 272 pixel (WQVGA)                |  |
|                                  |                          | Landscape, transmissive                |  |
| Manaari                          | Flash                    | 2 GB                                   |  |
| Memory                           | RAM                      | 64 MB                                  |  |
|                                  |                          | yes (SiRF GRF3i+)                      |  |
| GPS Built-in antenna             |                          |                                        |  |
|                                  |                          | MMCX-socket for external antenna       |  |
| TMC                              |                          | Yes                                    |  |
| Device keys                      |                          | 1 ( <u>On/Off</u> )                    |  |
|                                  | Keyboard                 | Software keyboard                      |  |
|                                  | Loudspeaker              | Yes                                    |  |
|                                  | Microphone               | Yes                                    |  |
| I/O                              | Headset                  | 3.5 mm phone jack                      |  |
| 1/0                              | Memory card              | MicroSD                                |  |
|                                  | USB                      | USB 2.0                                |  |
|                                  |                          | Built-in (CSR BlueCore 4)              |  |
| Bluetooth With echo cancellation |                          | With echo cancellation                 |  |
| Power supply                     |                          | Via USB socket                         |  |
| Rechargeable                     | Туре                     | Li-Ion, 1600 mAh                       |  |
| battery                          | Running time             | Up to 3 hours                          |  |
| Oh annin n                       | Electronic               | Integrated                             |  |
| Charging                         | Duration                 | approx. 4-5 hours                      |  |
| Mains adapter                    | Input                    | 100-240V ~ (alternating current, AC)   |  |
| (accessory)                      | Output                   | 1.2A 5V = (direct current, DC)         |  |
| Car charger                      | Input                    | 10-24V = (direct current, DC)          |  |
| cable                            | Output                   | 1.2A 5V = (direct current, DC)         |  |
| -                                |                          | (                                      |  |

## 9.2 Identification and serial number

The navigation device has been provided with various identification labels. (e.g. CE label, serial number, ...). These labels may be found on the back side of the device, under a cover in the middle of the two openings for the holder. The NAVIGON logo is to be seen on this cover.

If you need to see any of these labels, proceed as follows:

- 1. Put your finger nail in the space at the top of the cover.
- 2. Pull the cover away from the device.

Replacing the cover:

- 1. Place the cover correctly in position.
- 2. Push the cover firmly against the device until it latches home in all corners.

## 9.3 Legal declarations and statements

#### 9.3.1 Declaration of conformity

The **NAVIGON 72XX** device described in this manual bears the following labels:

# **(()**

It is authorised for operation in the countries of the European Union, Switzerland, Norway and the countries of North America.

NAVIGON AG declares herewith that the **NAVIGON 72XX** device conforms with the Radio & Telecommunication Terminal Equipment Directive (R&TTE) (1999/5/EEC).

The direction of conformity can be found at the following Internet address:

http://navigonuk.custhelp.com/cgibin/navigonuk.cfg/php/enduser/std\_adp.php?p\_fagid=222

The manufacturer is not liable for modifications made by the user which may alter the device's conformity with the CE label, nor for the consequences thereof.

#### 9.3.2 Federal Communication Commission Requirements

FCC ID: PU572XX

IC: 4182A-72XX

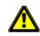

**Caution!** Any changes or modifications to the equipment not expressly approved by the party responsible for compliance could void the user's authority to operate the equipment.

This equipment has been tested and found to comply with the limits for a Class B digital device, pursuant to Part 15 of the FCC Rules.

These limits are designed to provide reasonable protection against harmful interference in a residential installation.

This equipment generates, uses and can radiate radio frequency energy and, if not installed and used in accordance with the instructions, may cause harmful interference to radio communications. However, there is no guarantee that interference will not occur in a particular installation.

If this equipment does cause harmful interference to radio or television reception, which cpran be determined by turning the equipment off and on, the user is encouraged to try to correct the interference by one or more of the following measures:

- Reorient or relocate the receiving antenna.
- ▶ Increase the separation between the equipment and receiver.
- Connect the equipment into an outlet on a circuit different from that to which the receiver is connected.
- ► Consult the dealer or an experienced radio/TV technician for help.

This device complies with Part 15 of the FCC Rules.

Operation is subject to the following two conditions: (1) This device may not cause harmful interference, and (2) this device must accept any interference received, including interference that may cause undesired operation.

This device and its antenna(s) must not be co-located or operating in conjunction with any other antenna or transmitter.

#### 9.3.3 Underwriters Laboratories

Underwriters Laboratories Inc. ("UL") has not tested the performance or reliability of the Global Positioning System ("GPS") hardware, operating software or other aspects of this product. UL has only tested for fire, shock or casualties as outlined in UL's Standard(s) for Safety for Information Technology Equipment, UL60950-1. UL Certification does not cover the performance or reliability of the GPS hardware and GPS operating software. UL MAKES NO REPRESENTATIONS; WARRANTIES OR CERTIFICATIONS WHATSOEVER REGARDING THE PERFORMANCE OR RELIABILITY OF ANY GPS RELATED FUNCTIONS OF THIS PRODUCT.

Do not attempt to replace the battery. Please contact Service Persons for issues related to the battery.

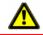

Caution! Risk of explosion if battery is replaced by an incorrect type.

Dispose of used batteries according to the instructions.

#### 9.3.4 Canada C Request

Country Code selection feature to be disabled for products marketed to the US/CANADA.

Operation is subject to the following two conditions: (1) this device may not cause interference, and (2) this device must accept any interference, including interference that may cause undesired operation of the device.

This Class [B] digital apparatus complies with Canadian ICES-003.

This Category II radiocommunication device complies with Industry Canada Standard RSS-310.

Cet appareil numerique de la classe [B] est conforme à la norme NMB-003 du Canada.

Ce dispositif de radiocommunication de categorie II respecte la norme CNR-310 d'Industrie Canada.

# 10 Troubleshooting

In this chapter you will find solutions to problems which may arise during use of the *NAVIGON 72XX*.

This list does not claim to be complete. Answers to many other questions can be found on the NAVIGON AG website. (Refer to "Questions about the product" on page 7)

# I have connected a charger to the NAVIGON 72XX. A connection to a computer is shown on the display.

or

# I have connected the NAVIGON 72XX to a computer but it is not detected as a removable disc.

The USB connector of the charger is not fully inserted in the case.

1. Unplug the connector.

The navigation device will carry out a new start. Wait for the navigation software to be reloaded.

 Without delay, insert the USB connector from the charger into the corresponding socket of the NAVIGON 72XX as far as it will go. (Refer to "Description of the NAVIGON 72XX" on page 8)

The USB connector is not connected correctly. See above.

#### My NAVIGON 72XX shows no reaction, the screen is frozen.

Reset the device. This can be done in the following ways:

 Press the recessed <u>Reset</u> button with a thin object. (Refer to "Description of the NAVIGON 72XX" on page 8)

- OR -

1. Press the  $(\underline{On/Off})$  switch for at least 6 seconds.

The device is now switched off.

Press the () (<u>On/Off</u>) key until the device switches on. (about 2 seconds)

The software will restart. Your settings and your saved destinations and routes will not be deleted.

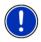

**Note:** Use only accessories that are allowed by NAVIGON for the **NAVIGON 72XX**. NAVIGON AG assumes no liability for errors or damages that might result from using different accessories.

You will find appropriate accessories under <u>www.navigon.com</u> or at your specialised dealers.

# 11 Index

# В

| Block            |                        |
|------------------|------------------------|
| Bluetooth        | . see Handsfree Module |
| Bluetooth Functi | ion 56                 |

# С

| Call                         |        |
|------------------------------|--------|
| Dial Number                  | 53     |
| Phone Book                   | 54     |
| Preset                       | 53     |
| Recent Calls                 | 54     |
| Call in Progress             |        |
| Enter numerals               | 55     |
| Hang up                      | 55     |
| Show Map                     | 55     |
| Use handsfree                | 54     |
| Use Mobile Phone             | 55     |
| Compass                      | 16     |
| Configuration                |        |
| Connection with Mobile Phone |        |
| Clear Connection Data        | 58     |
| Connection with Mobile Phone | 52, 57 |
| Conventions followed in this |        |
| manual                       | 6      |
| Current Position             |        |
| Save                         | 47     |
|                              |        |

# D

| Data entry         | 19     |
|--------------------|--------|
| Destination        |        |
| Address            | 23, 24 |
| Direct Access      | 27     |
| Favourites         | 29     |
| From Map           | 30     |
| Home Address       | 30, 32 |
| Imported addresses | 29     |
| Input Sequence     |        |
| Last Destinations  | 28     |
| My Destinations    | 22     |
| New Destination    |        |
| POI                |        |
| in a City          |        |
|                    |        |

| Nationwide        | 25       |
|-------------------|----------|
| Nearby            | 25       |
| Save              | 32       |
| Start Navigation  | 31       |
| Take Me Home      | . 30, 32 |
| Turn-by-Turn List | 31       |
| Voice Command     | 24       |
| Direct Help       | 46       |
|                   |          |

# Ε

| Energy        | 12, | 17 |
|---------------|-----|----|
| Entering data |     |    |

## F

| Favourites 2 | Э, | 32 |
|--------------|----|----|
|--------------|----|----|

# G

| GPS              |    |
|------------------|----|
| Faulty reception | 20 |
| Initialise       | 21 |
| Signals          | 13 |
| Symbols          | 16 |
| GPS Status       | 47 |
|                  |    |

# Н

| Handsfree Module                 |    |
|----------------------------------|----|
| Bluetooth Function               | 56 |
| Call                             | 53 |
| Call in Progress                 | 54 |
| Clear Connection Data            | 58 |
| Connection with Mobile Phone 52, | 57 |
| Dial Number                      | 53 |
| Enter numerals                   | 55 |
| Handsfree Settings               | 56 |
| Hang up                          | 55 |
| Incoming Call                    | 53 |
| Open                             | 52 |
| Phone Book                       |    |
| Preset 53,                       | 55 |
| Recent Calls                     | 54 |
| Settings                         | 55 |

| 55     |
|--------|
| 17     |
| 54     |
| 55     |
| 52     |
| 56     |
| 30, 32 |
| 7      |
|        |

# I

| Imported addresses  | 29 |
|---------------------|----|
| Input Sequence      | 23 |
| Interim Destination | 43 |

# Κ

| Keyboard 18 |
|-------------|
|-------------|

# L

| Last Destinations | 28, | 32 |
|-------------------|-----|----|
| Logbook           |     | 51 |

### Μ

| 6  |
|----|
| 6  |
|    |
| 44 |
| 40 |
| 39 |
| 43 |
| 13 |
| 20 |
| 18 |
| 22 |
|    |

# Ν

# Navigation Block 43, 47, 48 Interim Destination 43 No GPS 31, 37

| POI                    | 43       |
|------------------------|----------|
| POI on Your Route      | 43       |
| Route Profile          | . 31, 36 |
| Skip Route Point       | 43       |
| Start                  | . 31, 36 |
| Turn-by-Turn List      | . 31, 36 |
| Unblock                | 48       |
| Navigation Application |          |
| Exit                   | 21       |
| Start                  | 21       |
| NAVIGON 72XX           |          |
| Description            |          |
| Energy                 | 12       |
| Installation           | 10       |
| Memory card            |          |
| Scope of Delivery      | 7        |
| Start                  | 14       |
| TMC                    | 13       |
| New Destination        | 22       |
|                        |          |

# 0

| Options | 14, | 20, | 37 |
|---------|-----|-----|----|
|---------|-----|-----|----|

#### Ρ

| Password Lock           | 15  |
|-------------------------|-----|
| Phone see Handsfree Mod | ule |
| Phone Book              | 54  |
| POI                     |     |
| Direct Access           | 27  |
| in a City               | 26  |
| Nationwide              | 25  |
| Nearby                  | 25  |
| On route                | 43  |
| Preset                  | 55  |
|                         |     |

# R

| Reality View      | 43 |
|-------------------|----|
| Recalculate Route |    |
| Recent Calls      | 54 |
| Route Planning    | 33 |
| Route points      |    |
| Add               | 34 |
| Delete            | 35 |

| Order<br>Starting Point |          |
|-------------------------|----------|
| Route Profile           | . 31, 36 |
| Routes                  |          |
| Manage                  | 35       |
| Planning                | 33       |
| Route points            | 34       |
| Route Profile           | 36       |
| Save                    | 35       |
| Show                    | 35       |
| Simulation              | 36       |
| Start Navigation        | 36       |
| Starting Point          | 33       |
| Turn-by-Turn List       |          |

# S

| Safety information           | 8  |
|------------------------------|----|
| Scope of Delivery            |    |
| Service                      | 7  |
| Settings                     |    |
| Configuration                | 59 |
| Volume                       | 42 |
| Settings Handsfree Module    |    |
| Bluetooth Function           | 56 |
| Clear Connection Data        | 58 |
| Connection with Mobile Phone | 57 |
| Handsfree Settings           | 56 |
| Preset                       | 55 |
| Volume                       | 52 |
| Simulation                   |    |
| Exit                         | 36 |
| Start                        | 36 |
| Skip Route Point             | 43 |
| Software keyboard            | 18 |
| Support                      | 7  |
| Symbols used in this manual  |    |

# Т

| Take Me Home        | 30,  | 32 |
|---------------------|------|----|
| TMC                 |      |    |
| Recalculate Route   |      | 51 |
| Show                |      | 49 |
| Symbols             |      | 16 |
| Tuning Mode         |      |    |
| TMC Settings        |      |    |
| Recalculate Route   |      | 51 |
| TMC                 |      | 50 |
| Traffic Information |      | 50 |
| Tuning Mode         |      | 50 |
| Trade marks         |      |    |
| Traffic Information |      |    |
| Recalculate Route   |      | 51 |
| Show                |      | 49 |
| Tuning Mode         |      |    |
| Troubleshooting     |      |    |
| Tuning Mode         |      |    |
| Turn-by-Turn List   |      |    |
| Block               |      | 48 |
| Show                |      |    |
|                     | - ,, | -  |

# U

| Jnblock 48 |
|------------|
|------------|

# V

| Voice Command | 24 |
|---------------|----|
| Volume 42,    | 52 |

# W

| Warranty | / | 6 |
|----------|---|---|
|----------|---|---|